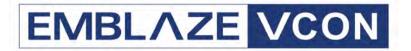

# Group Videoconferencing Systems

Video Made Easy

**HD600** 

Multimedia Videoconferencing System Version 2.6

User's Guide

#### © 2006 Emblaze-VCON Ltd. All Rights Reserved.

Information in this document is subject to change without notice. No part of this document can be reproduced or transmitted in any form or by any means - electronic or mechanical - for any purpose without written permission from Emblaze-VCON Ltd.

VCON and Media Xchange Manager are registered trademarks of Emblaze-VCON Ltd.

Microsoft, Windows and NetMeeting are registered trademarks or trademarks of Microsoft Corporation in the United States and/or other countries.

All other trademarks are the trademarks of their respective companies.

#### CAUTION

To comply with the limits for a Class B digital device, pursuant to Part 15 of the FCC Rules, only HD600 original equipment should be used. All cables used to connect the HD600 and peripherals must be shielded and grounded. Operation with non-certified accessories or non-shielded cables may result in interference to radio or television reception

# **Limited Warranty**

Emblaze-VCON Ltd. warrants the Product identified by the serial number indicated on the HARDWARE either accompanying the SOFTWARE or purchased separately will be free from defects in materials and workmanship under normal use and service for a period of ONE (1) year from the date of receipt. This Limited Warranty shall not apply to any product that in the opinion of Emblaze-VCON Ltd. has not been installed or upgraded according to accompanying documentation from Emblaze-VCON Ltd. or been subject to misuse, misapplication, negligence r accident while in the hands of the purchaser. Emblaze-VCON Ltd. warrants that SOFTWARE will perform according to accompanying user documentation for a period of 90 (ninety) days from the date of receipt; replacement SOFTWARE will be warranted for 90 (ninety) days from the date of receipt.

GRANT OF LICENSE Emblaze-VCON Ltd. grants the Purchaser a non-exclusive and non-transferable license to use the SOFTWARE product and to make one copy solely for backup or archival purposes, which may include user documentation provided via online or other electronic form. Additional copies may not be made, nor may anyone else be allowed to copy or otherwise reproduce any part of the licensed software without prior written consent of Emblaze-VCON Ltd.

COPYRIGHT All trademark(s), logo(s), name(s), software, documentation and other supporting materials relating to the Product are trademarked, copyrighted or owned by Emblaze-VCON Ltd. as proprietary information protected by United States copyright laws and international and applicable national treaty provisions and laws. Software protection extends beyond its literal code to structure, sequence and organization; any unauthorized use or modification would constitute a misappropriation of Emblaze-VCON's proprietary rights and a violation of the License agreement.

LIABILITIES Emblaze-VCON's entire liability and the Purchaser's exclusive remedy shall be at Emblaze-VCON's option, either return of the price paid or repair/replacement of the Product not meeting Emblaze-VCON's declared Limited warranty. Emblaze-VCON or its suppliers shall not be liable in any event to anyone for any indirect, incidental, consequential, special or exemplary damages including without limitation damages for loss of business profits, business interruptions, business information or other pecuniary loss arising out of the use of or inability to use the said Product even if advised of the possibility of such damages. In any case, Emblaze-VCON's entire liability under any provision of this agreement shall be limited to the amount actually paid by the Purchase for the Product.

# **Safety Notice**

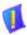

Do not open the HD600 unit. There are no user-servicable parts inside. Opening the unit voids the warranty and can also cause injury. Please refer servicing to Emblaze-VCON-trained service personnel.

When you use the HD600 system, observe the following safety guidelines:

- 1 If the unit or any part of it is damaged, disconnect the power plug and inform the responsible service personnel. Non-observance may result in damage to additional equipment.
- 2 Do not place this product on an unstable surface or support. The product may fall, causing serious injury, as well as serious damage to the product.
- **3** Make sure the monitor and attached accessories are electrically rated to operate with the AC power available in your location.
- 4 Operate this product only from the type of power source indicated on the product's marking label. If you are not sure of the type of power supplied to your home, consult your dealer or local power company.
- 5 Use only the power supply provided with your product. Check whether the device's set supply voltage is the same as the local supply voltage.
- 6 Plug the accessories' power cables into properly grounded power sources. These cables are equipped with three-prong plugs to help ensure proper grounding.
- 7 Do not overload wall outlets or extension cords, as this can result in a risk of fire or electric shock. Overloaded AC outlets, extension cords, frayed power cords, damaged or cracked wire insulation, and broken plugs are dangerous. They may result in a shock or fire hazard. Periodically examine the cord, and if its appearance indicates damage or deteriorated insulation, have it replaced by your service technician.
- **8** Do not use adapter plugs or remove the grounding prong from a cable. If you must use an extension cable, use a three-wire cable with properly grounded plugs.
- 9 Route power supply cords where they are not likely to be walked on or pinched by items placed on or against them. Pay particular attention to cords where they are attached to plugs and convenience receptacles, and examine the point where they exit the unit.
- 10 Do not connect or disconnect power supply cables and data transmission lines during thunderstorms.
- **11** Before cleaning the appliance, unplug the power cord. Use only a soft cloth dampened with water for cleaning.

- 12 Do not spill food or liquids on the system or accessories, or expose the system to moisture.
- **13** Do not expose the appliance to extreme high or low temperatures (ambient temperature higher than 35°C or lower than 10°C).
- **14** When installing the appliance, make sure that the vents are not blocked.
- **15** Do not use the appliance outdoors.
- 16 Do not use any accessories other than those approved by Emblaze-VCON. Failure to do so may result in loss of performance, damage to the product, fire, electric shock or injury, and will void the warranty.
- **17** To reduce risk of damage to the unit, remove it from the outlet by holding the power adapter rather than the cord.

# **FCC Warning**

Modifications not expressly approved by the manufacturer could void the user authority to operate the equipment under FCC rules.

### The FCC Wants You to Know

This equipment has been tested and found to comply with the limits for a Class B digital device, pursuant to Part 15 of the FCC rules. These limits are designed to provide reasonable protection against harmful interference when the equipment is operated in a commercial environment.

This equipment generates, uses and can radiate radio frequency energy and, if not installed and used in accordance with the instructions, may cause harmful interference to radio communications.

Operation of this equipment in a residential area is likely to cause harmful interference, in which case the user will be required to correct the interference at his own expense.

### **About This User's Guide**

This User's Guide explains how to videoconference with the Emblaze-VCON HD600. The chapters emphasize a how-to approach, and include detailed instructions for participating in conferences and getting the most out of the system's capabilities.

The following chapter summary briefly describes this guide's contents:

Chapter 1 Welcome to HD600

Introduction to the HD600 and its components.

Chapter 2 Setting Up HD600

Instructions, drawings and cautions describing how to

connect HD600's components and accessories.

Chapter 3 Getting Started

Instructions for starting HD600, navigating within dialog boxes, and making calls with the Manual Dialer.

Chapter 4 Videoconferencing Basics

Instructions for answering calls; creating, editing and deleting Phone Book entries; using Phone Book entries

to start calls; and calling through a gateway.

Chapter 5 Network Configuration

Setting up HD600's network configuration and various

communication properties.

Chapter 6 Video and Audio Adjustments

Adjusting the video (monitors, cameras, display settings)

and audio quality of videoconferences.

Chapter 7 Streaming Media

Description of the HD600's Streaming feature, including

setting its configuration and starting a streaming

session.

Chapter 8 Data and Application Sharing

Procedures for setting up data sharing and opening a

data connection with a remote party.

Chapter 9 Web-Based Remote Management

Instructions for setting various HD600 configuration properties over the Internet from a remote computer.

Chapter 10 MultiPoint Conferencing with Interactive

Multicast

**Instructions for participating in Interactive Multicast** 

conferences.

Chapter 11 Telephony Exchange Functions

Description of exchange functions (such as call forwarding, call pickup, call transfer, and inviting additional parties) that are available if the HD600 is managed by an Emblaze-VCON Media Xchange

Manager® (MXM) system.

Chapter 12 System Security

Description and procedures of available system security

options for the HD600.

Chapter 13 Troubleshooting

Suggestions for solving possible issues.

Appendix A Multi-language Interface

Procedure for changing the language of the HD600

menus and dialog boxes.

Appendix B Software Upgrade

Instructions for installing the latest version on a HD600

that runs on an earlier version.

# **Emblaze-VCON Technical Support**

This User Guide and the HD600 Online Help were designed to help you set up and work with your Emblaze-VCON Group Videoconferencing system easily so that you can enjoy its many features.

If a situation occurs that is not covered by the supplied documentation, contact your local Emblaze-VCON distributor, and request assistance from their Emblaze-VCON-trained technical support department. Please describe the problem, device, and PC operating system (if applicable), and any other relevant details.

Also, you may access the Technical Support section of the Emblaze-VCON website (http://www.emblaze-vcon.com/support/index.shtml) in order to check its knowledge base or initiate other customer support processes:

| Page                    | Type of support                                                                     |
|-------------------------|-------------------------------------------------------------------------------------|
| Support Notes           | Troubleshoot or receive technical information about specific Emblaze-VCON products. |
| Downloads               | Download a new software release or a free product evaluation.                       |
| Demo<br>Numbers         | Test your videoconferencing system.                                                 |
| License Key<br>Requests | Request a permanent license key for your organization's MXM(s).                     |

# **TABLE OF CONTENTS**

|   | Lim  | ited Warranty                                          | ii |
|---|------|--------------------------------------------------------|----|
|   | Safe | ety Notice                                             | iv |
|   |      | Warning                                                |    |
|   | The  | FCC Wants You to Know                                  | v  |
|   | Abo  | ut This User's Guide                                   | vi |
|   |      | blaze-VCON Technical Support                           |    |
|   |      | • •                                                    |    |
| 1 |      | Icome to HD600                                         |    |
|   | 1.1  | HD600 Features.                                        |    |
|   | 1.2  | HD600 System Components                                |    |
|   |      | HD600 Main Unit                                        |    |
|   |      | Remote Control                                         |    |
|   |      | Optional Accessories                                   | 4  |
| 2 | Set  | ting Up HD600                                          | 5  |
|   | 2.1  | Package Checklist                                      |    |
|   | 2.2  | Before Setting Up                                      |    |
|   | 2.3  | Connecting the Basic Components                        |    |
|   |      | Connecting a Monitor                                   |    |
|   |      | Connecting a Camera                                    | 11 |
|   |      | Connecting the Tabletop Microphone                     | 14 |
|   |      | Connecting the LAN                                     |    |
|   |      | Connecting the Power Supply                            | 17 |
|   | 2.4  | Connecting Optional Accessories                        |    |
|   |      | Connecting a Second Camera                             |    |
|   |      | Connecting a DVD/VCR for Playing Back Videoconferences | 19 |
|   |      | Connecting a VCR for Recording Videoconferences        |    |
|   | 0-4  | ation of Occupant                                      | -  |
| 3 | 3.1  | ting Started                                           |    |
|   | 3.2  | Starting HD600 The Remote Control                      |    |
|   | 3.3  |                                                        |    |
|   |      | HD600 Screens                                          |    |
|   | 3.4  | Navigating in HD600                                    |    |
|   |      | Moving Around the Menus and Dialog Boxes               |    |
|   | 9.5  | Entering Data                                          |    |
|   | 3.5  | Setting up the Network Configuration                   |    |
|   | 3.6  | Starting a Videoconference from the Manual Dialer      |    |
|   |      | Before Calling                                         |    |
|   |      | Calling Through the Manual Dialer                      | z9 |

# **Table of Contents**

|   | 3.7        | Shutting Down HD600                                       | 31          |  |  |
|---|------------|-----------------------------------------------------------|-------------|--|--|
| 4 | Vid        | Videoconferencing Basics                                  |             |  |  |
|   | 4.1        | Answering Videoconferencing Calls                         |             |  |  |
|   |            | Manually Answering Calls                                  |             |  |  |
|   |            | Automatic Answer                                          |             |  |  |
|   |            | Other Call Answering Options                              |             |  |  |
|   | 4.2        | <b>0</b> 1                                                |             |  |  |
|   |            | Automatically Adding the Remote Party to the Phone Book   |             |  |  |
|   |            | Editing and Deleting Phone Book Entries                   | .40         |  |  |
|   | 4.3        | Starting Videoconferences                                 | 41          |  |  |
|   |            | Dialing Options                                           | 41          |  |  |
|   |            | Starting Videoconferences from the Phone Book             | . 42        |  |  |
|   |            | Starting Videoconferences from the Speed Dial list        | . 43        |  |  |
|   |            | Calling Through Gateways                                  |             |  |  |
|   |            | Verifying the Status of a Call                            | . <b>46</b> |  |  |
|   | 4.4        | Ending Videoconferences                                   |             |  |  |
| 5 | Not        | work Configuration                                        | 40          |  |  |
| 9 | 5.1        | Communication and Network Configuration                   |             |  |  |
|   | J.1        | LAN Connection                                            |             |  |  |
|   |            | H.323 Network Registration and Properties                 |             |  |  |
|   |            | Advanced Properties                                       |             |  |  |
|   | 5.2        | Testing Network Configuration                             | . 61        |  |  |
| _ |            |                                                           |             |  |  |
| 6 |            | eo and Audio Adjustments                                  |             |  |  |
|   | 6.1        | Adjusting the Video                                       |             |  |  |
|   |            | Adjusting the Camera Settings                             |             |  |  |
|   |            | Selecting the Current Camera                              |             |  |  |
|   |            | Selecting the PTZ Camera Type                             |             |  |  |
|   |            | Controlling the Camera                                    |             |  |  |
|   |            | Display Modes                                             | . 70        |  |  |
|   | 0.0        | Adjusting Quality of Video Calls                          |             |  |  |
|   | 6.2        | Adjusting the Audio                                       |             |  |  |
|   |            | Adjusting the Volume                                      |             |  |  |
|   |            | Automatically Muting the Microphone During Incoming Calls |             |  |  |
|   |            | Selecting a Microphone                                    |             |  |  |
|   |            | Enabling Echo Cancellation                                | . /8        |  |  |
| 7 | Stre       | eaming Media                                              |             |  |  |
|   | 7.1        | Setting Streaming Properties                              | .80         |  |  |
|   | <b>7.2</b> | Starting a Streaming Session                              | . 82        |  |  |

| 8  | Data and Application Sharing                        | 83         |
|----|-----------------------------------------------------|------------|
|    | 8.1 Minimum PC System Requirements                  | <b>8</b> 3 |
|    | 8.2 Installing the HD Data Utility                  | <b>8</b> 3 |
|    | 8.3 Opening a Data Connection                       | 84         |
|    | 8.4 Data Display on Participants' Monitors          | 85         |
|    | Data Sharing Between HD Systems                     |            |
|    | Data Sharing to a non-HD System                     | 86         |
|    | Streaming Data                                      |            |
|    | Enabling H.239 Dual Streaming                       | 88         |
| 9  | Web-Based Remote Management                         | 89         |
|    | 9.1 Enabling Remote Management of the HD600         | <b>8</b> 9 |
|    | 9.2 Logging into the Web Management Program         | 91         |
| 10 | MultiPoint Conferencing with Interactive Multicast  | 93         |
|    | 10.1 Entering an Interactive Multicast              |            |
|    | 10.2 Participating in an Interactive Multicast      |            |
|    | Requesting the Floor                                | 94         |
|    | Returning the Floor                                 | 95         |
| 11 | Telephony Exchange Functions                        | 97         |
|    | 11.1 Logging In to the MXM                          | 97         |
|    | 11.2 Call Exchange Services                         |            |
|    | Call Forward                                        | 99         |
|    | Call Transfer                                       |            |
|    | Inviting Additional Parties to an Ad-hoc Conference | 102        |
|    | Simplified Gateway Dialing                          | 104        |
| 12 | System Security                                     | 105        |
|    | 12.1 Setting a Security Password                    | 107        |
|    | 12.2 Security Properties                            | 108        |
|    | 12.3 Locking the HD600                              | 110        |
| 13 | Troubleshooting                                     | 111        |
|    | 13.1 System Diagnostics                             | 111        |
|    | 13.2 Starting HD600                                 | 114        |
|    | 13.3 Video/Audio                                    | 115        |
|    | 13.4 Software Upgrade                               | 115        |
|    | 13.5 Unsuccessful Call                              | 116        |
|    | 13.6 Streaming Media                                | 116        |

# **Table of Contents**

| Α | Multi-language Interface                |     |  |
|---|-----------------------------------------|-----|--|
| В | Software Upgrade                        | 119 |  |
|   | B.1 Upgrading From a Remote PC          |     |  |
|   | Before Downloading                      |     |  |
|   | Enable Remote Upgrade                   |     |  |
|   | Downloading the HD Upgrade Utility      |     |  |
|   | Downloading the New Software Version    |     |  |
|   | Installing the New Upgrade in the HD600 |     |  |
|   | B.2 Upgrading from the HD600            |     |  |
|   | Automatically Checking for Upgrade      |     |  |
|   | Manual Upgrade                          |     |  |
|   | B.3 Confirming Successful Upgrade       |     |  |
|   | Index                                   | 127 |  |

# 1 WELCOME TO HD600

#### 1.1 HD600 Features

The HD600 is a high-quality, cost-effective multimedia conferencing system combining videoconferencing, streaming video and remote management. The HD600 provides several distinctive attributes and features which makes it an ideal solution for small group and personal videoconferencing environments. ☐ TV-like video and crisp audio quality HD600 includes Emblaze-VCON's award-winning technology and solutions for maintaining high quality during video, audio and control transmissions. It supports H.261, H.263, H.263+, and H.263++. It also supports G.711, G.722, G.723.1, G.728 and G.729 audio transmission. Features such as Automatic Buffering, Automatic Lip Synch Enabling, and Acoustic Echo Cancellation (AEC) provide superior performance. ☐ Quality of Service (QoS) Emblaze-VCON's PacketAssist™ Architecture preserves optimum quality of your videoconference according to available bandwidth and network traffic. The HD600 applies mechanisms such as IP Precedence to prioritize the video, audio and control bits, and DiffServ to transfer packets according to the HD600's specific needs. ■ System Security Administrators may restrict access to the system's configuration, prevent unauthorized outgoing calls, or lock the system completely. ■ Multicast and Unicast Streaming The HD600 applies HD Simulcast™ technology, which provides multiple ways of streaming live conferences out over your organization's network and over the Internet, where it can be viewed by any authorized person with a streaming viewer. Users can simultaneously stream a presentation and live video to remote sites. The streaming functions may be accessed through the HD Webbased Management program, allowing network administrators to begin and end streaming, freeing the conference leader (Chair) to control the meeting. ■ Participation in Interactive Multicast Using Emblaze-VCON's Interactive Multicast, all parties in the videoconference see and hear the same video, audio, and data sharing. HD600 users may temporarily receive the floor, in which their video and audio are seen by the other parties until the floor returns to the session's controller (*Chair*).

# 1 Welcome to HD600

| Media Xchange Management® Support                                                                                                    |
|----------------------------------------------------------------------------------------------------|
| Emblaze-VCON's Media Xchange Manager <sup>®</sup> (MXM) provides centralized management of an organization's videoconferencing network. If the HD600 logs into an MXM server, it receives gatekeeper services, bandwidth management, remote call initiation, and telephony functions, such as call forwarding, call pickup, call transfer, ad-hoc videoconferencing, and IP-to-ISDN connection through a gateway. |
| Remote Management Through a Web Browser<br>From any computer on the same network as your HD600, several functions<br>may be accessed through Microsoft® Internet Explorer.                                                                                                    |
| Remote Software Upgrade The HD600's software version may be upgraded, using the HD Upgrade Utility, from an MXM (if the HD600 is logged into it) or another computer at a remote location.                                                                                                    |
| Multi-language Interface The standard HD600 version provides menus, commands and options in several languages.                                                                                                    |

# 1.2 HD600 System Components

The HD600, consisting of a codec and remote control set, joins with separately purchased display monitor(s) and optional cameras to constitute a complete videoconferencing appliance. Optional accessories are available for enhancing the abilities of the standard system (see "Optional Accessories" on page 4). The software is preinstalled.

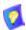

In conjunction with technological developments and Emblaze-VCON's objective to provide a state-of-the-art system, components are subject to change. A component may look different than its illustrated counterpart.

#### **HD600 Main Unit**

The Main Unit contains the codec card, software for operating the system, and various connectors located on the rear panel for connecting the other components and accessories.

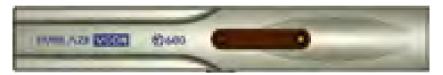

## Remote Control

The hand-held remote control provides quick and easy access to all functions. Infrared signals are sent out from the bulb at the top of the remote control and are picked up by the sensor on the HD600 unit.

For details about the remote control buttons, see "The Remote Control" on page 24.

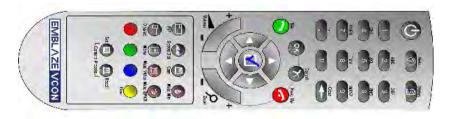

# **Optional Accessories**

The following item is required for videoconferencing and may be purchased through your local Emblaze-VCON distributor

TV Monitor Consult with your Emblaze-VCON distributor for

recommendations regarding monitors.

The following accessories are supported by the HD600 and may be purchased through your local Emblaze-VCON distributor.:

**Stationary Camera** A stationary camera is handy for both a desktop

environment and for portable use. It provides color video and includes a built-in microphone, focus, contrast, and other controls for adjusting the image

manually.

Pan/Tilt (PT) and Pan/Tilt/Zoom (PTZ) Camers A PT or PTZ camera may be connected to the HD600 and controlled through the system software, either from the hand-held remote control or from a remote PC using the Web-based Management program. You can pan, tilt and zoom the camera in a wide range of directions during videoconferences. Up to six pre-set positions can be set for instant recall through the remote control.

Document Camera

A document camera displays documents that are placed on the camera's slide. High-quality resolution is guaranteed by the S-Video connection between the document camera and the HD600.

Speakers

A three-piece computer audio system that delivers a high level of power (200 W) and accuracy. The system consists of two speakers and a subwoofer.

# 2 SETTING UP HD600

This chapter explains how to set up the HD600 and connect accessories.

# 2.1 Package Checklist

Before setting up the HD600 for the first time (see "Before Setting Up" on page 5), carefully unpack its package. Check that the listed items are included, in accordance with the supplied product.

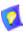

If anything is missing or damaged, contact your local Emblaze-VCON distributor as soon as possible.

| HD600 main unit                                     |
|-----------------------------------------------------|
| Microphone and cable                                |
| Hand-held remote control                            |
| Universal power supply Input 100-240V Output 12V 2A |
| Video/Audio RCA cable (yellow/white/red)            |
| LAN cable RJ-45                                     |
| MiniDIN-to-MiniDIN 4-pin cable                      |
| Two AAA nickel-cadmium batteries                    |
| Safety instructions sheet                           |
| HD600 User's Guide                                  |
| Camera (optional according to purchase order)       |
| RS-232 serial cable (optional)                      |
| VGA cable DB-15 High-density (optional)             |
|                                                     |

# 2.2 Before Setting Up

Before setting up HD600, make sure you have the necessary components (see "Package Checklist" on page 5). If anything is damaged or missing, contact your local Emblaze-VCON distributor.

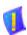

CAUTION

Before connecting accessories, turn off the power and disconnect the system and the accessory (if applicable) from their power supplies.

# 2.3 Connecting the Basic Components

Carefully unpack the Main Unit, and position it on a stable horizontal area.

See the following sections for instructions about connecting:

- Monitor TV and VGA-type
- Cameras (purchased either separately or as an optional accessory from Emblaze VCON)
- Tabletop Microphone
- LAN
- Power Supply

# **Connecting a Monitor**

The HD600's video may be displayed on either a TV monitor or VGA-type monitor (VGA/SVGA), such as Plasma or LCD monitors.

#### **Connecting a TV Monitor**

#### ➤ To connect the TV monitor to the HD600

- 1 Place the unplugged TV on a sturdy surface near the HD600 main unit.
- 2 Connect the S-Video cable (CAB90051) or RCA cable's yellow RCA connector (depending on your TV) between the TV's Video In connector and the HD600's A/V OUT TV S-Video connector.
- 3 Connect the RCA cable's red/white connectors between the TV's Audio In connectors and the HD600's A/V OUT TV Audio connectors (Left=White, Right=Red).

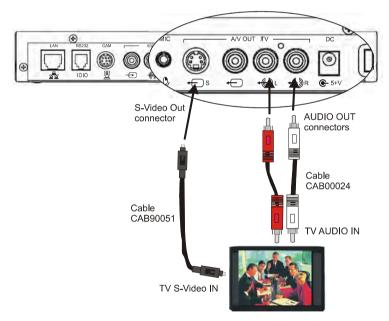

Connecting HD600 to a TV Monitor

#### 2 Setting Up HD600

4. After starting the HD600, press <Menu>. The main Menu appears. Select Monitor.

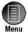

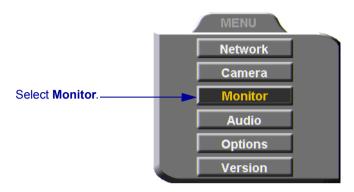

5. To view video and HD600 menus and dialog boxes, you must define the monitor configuration. If this configuration is not defined correctly, your monitor will be blank. In the Monitor dialog box, set the following properties:

Monitor Mode Select TV1.

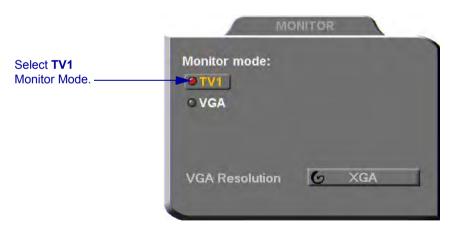

6. Press <OK> to apply the changes and close the dialog box.

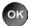

### **Connecting a VGA-type Monitor**

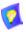

To enable the use of a VGA-type monitor with the HD600 for the first time, you must first connect the HD600 to a TV monitor and change the Monitor settings.

#### ➤ To connect a VGA-type monitor to the HD600

- Place the unplugged monitor on a sturdy surface near the HD600 main unit.
- 2 Connect the monitor's VGA cable (15-pin) to the VGA port on the side of the HD600.
- 3 Connect the Audio cable between the monitor's Audio In connectors and the HD600's AUDIO OUT connectors (Left=White, Right=Red).

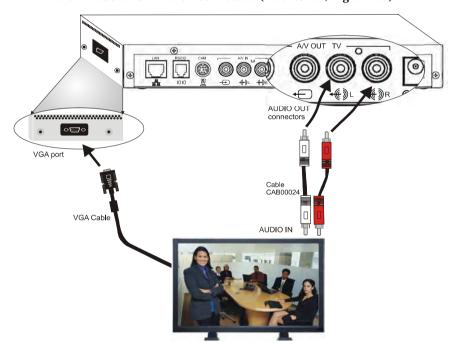

Connecting HD600 to a Single VGA Monitor

#### 2 Setting Up HD600

**4** After starting the HD600, press <Menu>. The main Menu appears. Select **Monitor**.

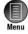

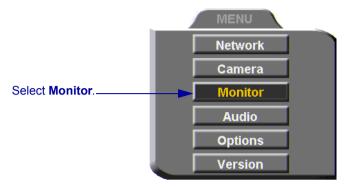

To view video and HD600 menus and dialog boxes, you must define the monitor configuration. If this configuration is not defined correctly, your monitor will be blank. In the Monitor dialog box, set the following properties:

Monitor Mode Select VGA.

VGA Resolution Choose VGA, SVGA, or XGA.

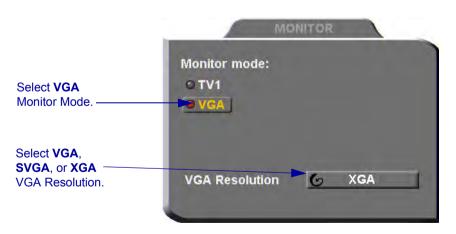

6 Press < OK > to apply the changes and close the dialog box.

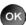

**7** Disconnect the TV monitor from the HD600.

# **Connecting a Camera**

The main camera may be stationary, Pan/Tilt (PT), or Pan/Tilt/Zoom (PTZ) type. Cameras may be purchased separately or as an optional accessory from Emblaze-VCON.

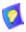

Video quality may vary according to your choice of camera.

# ➤ To connect a stationary camera to the HD600

☐ Connect the camera cable to the HD600's CAM connector.

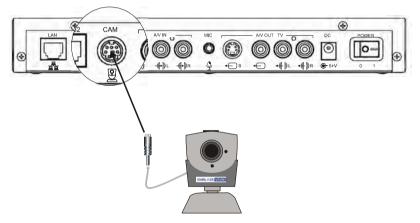

Connecting a Stationary Camera to the HD600

# 2 Setting Up HD600

#### ➤ To connect a PT camera to the HD600

The HD600 package includes the 00060G harness, which contains three cables and five connectors for connecting a PT camera.

☐ Connect the cables between the camera and the HD600 as demonstrated in the following illustration.

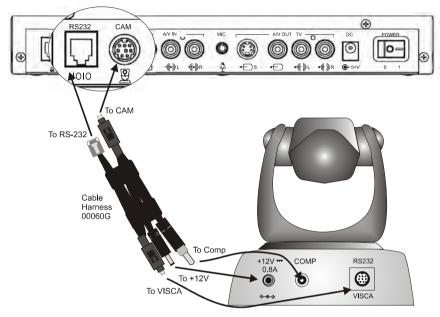

Connecting a PT Camera to the HD600

#### ➤ To connect a PTZ camera to the HD600

The HD600 package includes the 00060G harness, which contains three cables and five connectors for connecting a PTZ camera.

Connect the cables between the camera and the HD600 as demonstrated in the following illustration.

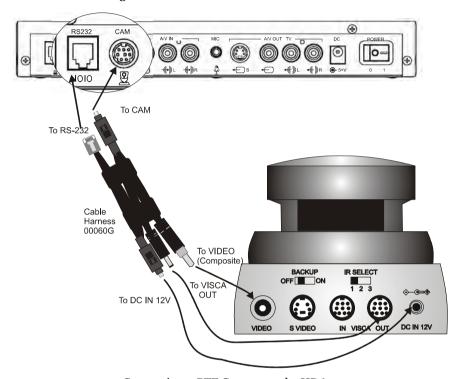

Connecting a PTZ Camera to the HD600

# **Connecting the Tabletop Microphone**

### ➤ To connect the Tabletop microphone to the HD600

- 1 Connect the microphone to the MIC connector on the HD600.
- **2** Place the microphone on the conference table with the cable stretching toward the HD600. It is recommended that the microphone be placed at least 2 m (7 ft) from the TV speakers.

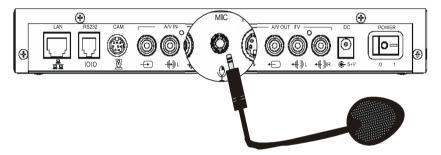

Connecting the Tabletop Microphone to the HD600

# **Connecting the LAN**

A standard RJ-45 interface for connection to your LAN is provided.

### ➤ To connect a network (LAN) cable to the system

☐ Connect the LAN cable between the LAN port (RJ-45) on the rear of the system and to the LAN socket on the wall.

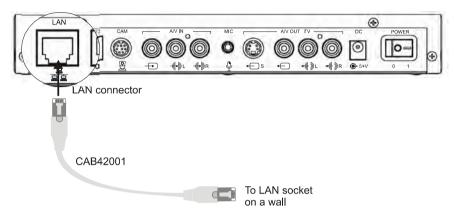

HD600 to LAN Connection

After you plug the HD600 to the electrical power source (see "Connecting the Power Supply" on page 17) and turn on the system (see "Starting HD600" on page 23), check that the network connection is correct.

#### ➤ To check for correct network connection

- 1 Press <Status>. The Status dialog box opens.
- 2 Press the green **DIAGNOSE** SoftKey. The Diagnostics dialog opens.

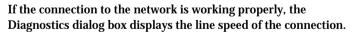

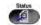

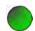

# 2 Setting Up HD600

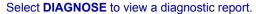

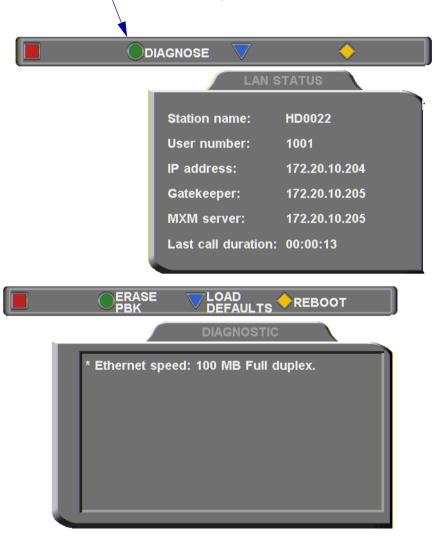

# **Connecting the Power Supply**

After connecting the HD600 to the accessories, connect the system to the power supply. A 100-250VAC/50-60Hz universal power supply is supplied in the HD600 package.

#### ➤ To connect the HD600 to a power supply

- 1 Insert the power supply's DIN connector (6-pin) to the DC Input socket on the rear of the system.
- **2** Insert the power cable plug into the receptacle on the power supply.
- 3 Insert the other plug of the power cable into a grounded AC wall socket.

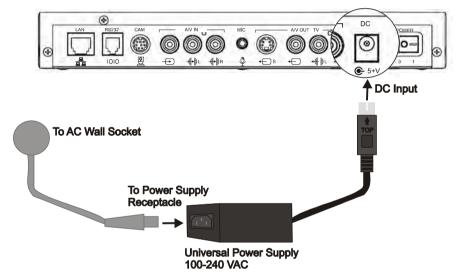

Connecting HD600 to the Electrical Power Source

# 2.4 Connecting Optional Accessories

See the following sections for instructions about connecting:

- Second camera
- DVD/VCR for playback to the conference
- VCR for recording the conference.

# **Connecting a Second Camera**

HD600 supports the use of up to two cameras, which may be connected and controlled through the remote control and/or the web management program.

#### ➤ To connect a second camera to the HD600

1 Connect a Composite video cable between the camera's Video connector and the HD600's A/V IN Composite video connector.

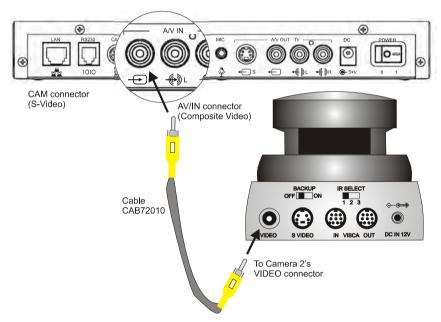

Connecting HD600 to a Second Camera

# Connecting a DVD/VCR for Playing Back Videoconferences

The HD600 supports the playback of a DVD or videocassette to a videoconference.

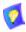

For specific instructions on installing and operating the DVD or VCR, see its accompanying user's guide.

# ➤ To connect a DVD or VCR for playback

- 1 Connect the RCA video connector between the VIDEO OUT connector of the DVD/VCR and the HD600's A/V IN Video connector.
- 2 Connect the RCA audio connector between the AUDIO OUT connector of the DVD/VCR and one of the HD600's A/V IN Audio connectors.

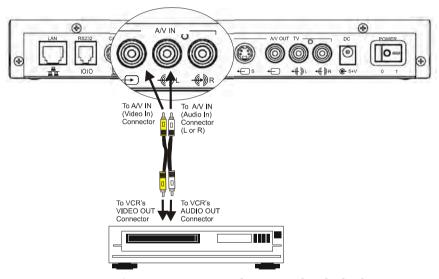

Connecting a DVD or VCR to the HD600 for Playback

3 Connect the DVD/VCR to its power supply and insert the DVD disc/videocassette.

#### 2 Setting Up HD600

4 Navigate to the HD600's Audio configuration. Define the following: Audio Input Select Line Level.

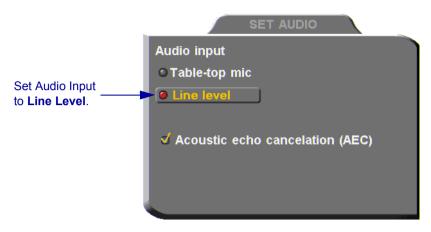

Audio Configuration for VCR Playback

5 On the remote control, press < Cam> to open the Camera configuration. Select the VCR icon.

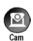

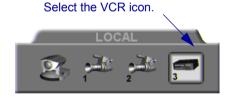

# **Connecting a VCR for Recording Videoconferences**

The HD600 supports the recording of a videoconference.

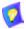

For specific instructions on installing and operating the VCR, see its accompanying user's guide.

#### > To connect a VCR for recording

- 1 Connect the VCR's video RCA cable between the VIDEO IN connector of the VCR and the HD600's upper VCR 3 yellow (VIDEO OUT) connector.
- 2 Connect the VCR's audio RCA cable between the AUDIO IN connector of the VCR and the HD600's upper VCR AUD white (Out) connector.
- **3** Connect the VCR to a power source. Insert an empty videocassette.
- 4 To view the conference as it's being recorded, connect the S-Video cable (CAB90051) between the TV's Video In connector and the HD600's CAM connector.

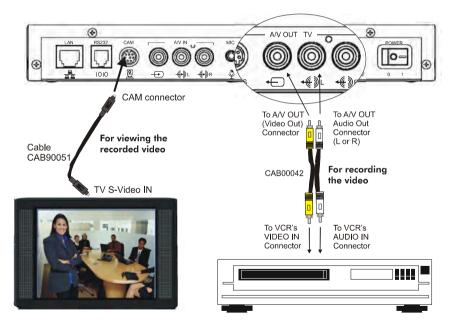

Connecting a VCR to the HD600 System for Recording

# 3 GETTING STARTED

This chapter explains how to operate HD600 and to make a call. It includes the following sections:

- **☐** Starting HD600
- **☐** The Remote Control
- **☐** HD600 Screens
- Navigating in HD600
- Setting up the Network Configuration
- Starting a Videoconference from the Manual Dialer
- **☐** Shutting Down HD600

# 3.1 Starting HD600

Make sure the system is set up, the TV monitor is on, and the cables are connected properly. See "Connecting the Basic Components" on page 6.

### ➤ To start up HD600

- 1 On the back of the Main Unit, press the POWER button on, marked (I).
- Wait until the HD600 Ready Screen appears, and HD600 is ready to make and receive calls.

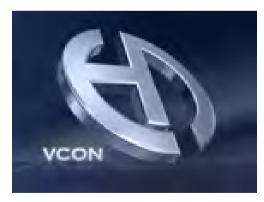

Introduction Screen

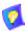

If the Ready Screen does not appear after 1 minute from the time you started the system, see Chapter 13, "Troubleshooting".

#### 3.2 The Remote Control

Use the remote control to work with the HD600. Operate the remote control within six meters of the HD600 unit.

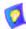

Use only alkaline batteries in the remote control device.

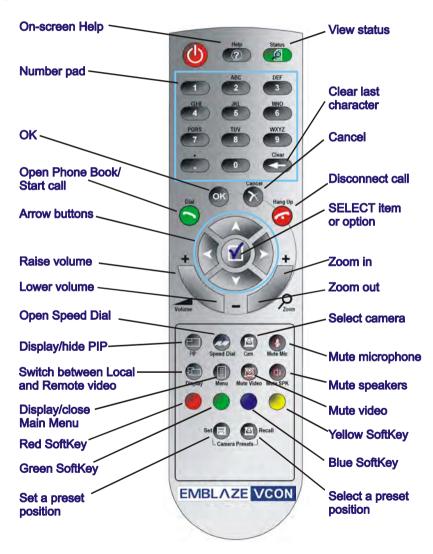

## 3.3 HD600 Screens

The HD600 screens provide an efficient videoconferencing environment. The types of elements displayed by the system are:

## HD600 Ready Screen

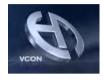

- ☐ Indicates that HD600 is operational and provides a home screen.
- <Dial>, <Menu>, <Status> and <Help> are active.

#### **Dialog Boxes**

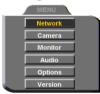

HD600's dialogs provide on-screen information. They can contain checkbox options, menu options, and data-entry boxes. Press the arrow buttons to move among the options and boxes.

#### Tabs

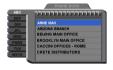

Some dialogs contain various tabs, which are related sets of categorized options.

- ☐ Press the up and down arrows to move among tabs.
- ☐ Press the right arrow to open a dialog.
- Press the left arrow to leave a dialog and move among the tabs again.

## SoftKey Guide

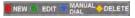

The four colored keys located on the covered part of the remote control are the SoftKeys.

SoftKey functions change according to the status of the system and the displayed dialog. The SoftKey Guide at the top of the screen indicates the current functions.

#### 3.4 **Navigating in HD600**

Whether making videoconference calls or setting configurations, you use the supplied remote control to navigate and enter information.

## Moving Around the Menus and Dialog Boxes

To perform various functions, you must access the system's menus and dialog boxes. Many dialog boxes are divided into tabs (groups of related options and configuration properties). This section explains how to navigate among the menus, dialog boxes and tabs, and how to select entries or items.

## To navigate using the remote control

- Press the arrow buttons.
  - To move along tabs or entries in dialog boxes, press the up and down arrows.

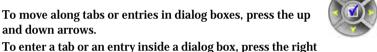

arrow. To exit a tab, press the left arrow.

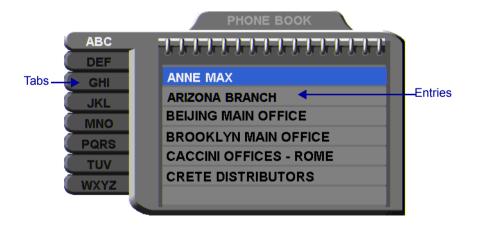

Address: 202,20,25,144 Bandwidth: 384

## ➤ To select an option

- 1 Navigate to the menu or checkbox option.
- **2** Press the Select button, located in the middle of the arrow buttons. To deselect an option, press the Select button again.

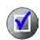

## ➤ To close a dialog box

-or-

☐ To apply changes and close the dialog box, press <OK>.

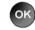

To close a dialog box without applying changes, press <Cancel>.

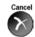

## **Entering Data**

Some dialog boxes contain text boxes for entering data.

#### > To enter numbers in a text box

■ Enter numbers by pressing the number pad's keys on the remote control.

If you make a mistake, press <Clear>.

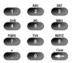

#### ➤ To enter alphabetical characters

- 1 Navigate to the box in the dialog where the data is to be entered.
- 2 Press the yellow KEYBOARD SoftKey on the remote control. The on-screen keyboard appears.

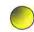

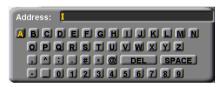

On-screen Keyboard for Alphanumeric Data Entry

To enter lower case letters, press the red LOWER CASE SoftKey on the remote control. To enter upper case letters, press the red SoftKey again.

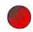

3 Press the arrow keys to navigate to the character you want to enter.

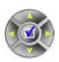

4 Press the Select button to select the character.

If you make a mistake, select the DEL button on the on-screen keyboard or the <Clear> button on the remote control.

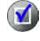

Clear

5 Press <OK> to close the keyboard. The characters you selected are entered in the dialog box.

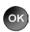

## 3.5 Setting up the Network Configuration

To initiate and receive calls, the HD600's network LAN and H.323 configuration must be defined correctly.

1 Press <Menu>. The main Menu appears. Select Network.

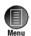

2 Define LAN and H.323 properties as required. For a full explanation of the Network Configuration, see "Communication and Network Configuration" on page 49.

# 3.6 Starting a Videoconference from the Manual Dialer

Numbers dialed in the Manual Dialer are not stored in the Phone Book. It is more efficient to store frequently repeated destinations in the Phone Book. See Adding New Phone Book Entries.

## **Before Calling**

Before you start videoconferences, you can mute the microphone to ensure that the other side does not overhear a local discussion before you notice that the connection is made. See "Adjusting the Volume" on page 75 and "Automatically Muting the Microphone During Incoming Calls" on page 76.

## **Calling Through the Manual Dialer**

## To dial through the Manual Dialer

☐ To dial a number, press the buttons on the Number Pad. The Manual Dialer dialog box appears. The numbers that you press appear in the Address box.

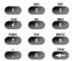

-or-

- **1** Press < Dial>. The Phone Book screen appears.
- 2 Press the blue MANUAL DIAL SoftKey. The Manual Dialer dialog box appears.

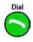

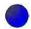

#### 3 Getting Started

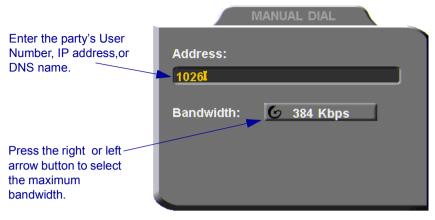

Manual Dialing

**3** Enter the IP Address, DNS name or User Number of the party.

IP Address Example: 123.124.125.126
DNS Name Example: john.widget.com

Station Name Example: HeadOffice

User Number Example: 102

- 4 Navigate to the **Bandwidth** value and press the right or left arrow button until the maximum bandwidth required for this call appears.
- **5** Press < Dial > to dial the number.

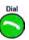

**6** To dial the previous number, press the red **REDIAL** SoftKey on the remote control.

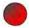

# 3.7 Shutting Down HD600

## ➤ To shut down the HD600

Press the **Power** button on the rear of the HD600.

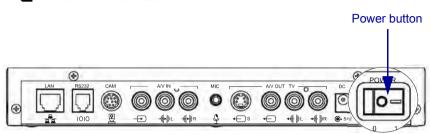

# 4 VIDEOCONFERENCING BASICS

This chapter provides instructions on videoconferencing with HD600. It includes the following operations:

- Answering Videoconferencing Calls
- **☐** Adding New Phone Book Entries
- Starting Videoconferences
- **■** Ending Videoconferences.

# 4.1 Answering Videoconferencing Calls

You can accept and reject incoming calls manually, or answer them automatically.

## **Manually Answering Calls**

When there is an incoming call, HD600 rings. A message, including the caller's station name or address, asks if you want to answer the call.

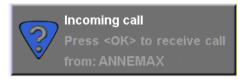

- ➤ To answer the call .
  - ☐ Press <OK>. HD600 completes the connection.

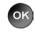

The other party's (remote) video appears on your monitor. The In Call icon appears, indicating that the call has been successfully connected.

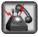

- To reject the call
  - Press < Cancel>.

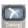

#### 4 Videoconferencing Basics

#### ➤ To set Manual Answer

1 Press <Menu>. The main Menu opens. Select Options.

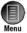

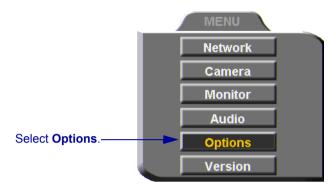

2 If you want to accept/reject calls as they come in, select Manual Answer.

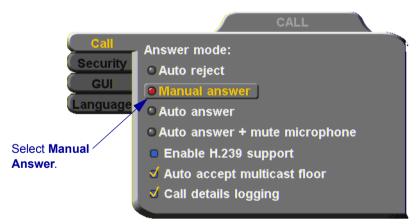

 ${\bf 3} \qquad \text{Press} < \text{OK} > \text{to apply changes and close the dialog box}.$ 

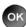

#### **Automatic Answer**

If Automatic Answer is selected, incoming calls connect automatically. The remote video appears on your monitor, and the In Call icon appears.

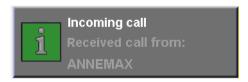

#### ➤ To set Auto Answer

1 Press < Menu >. The main Menu opens. Select Options.

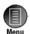

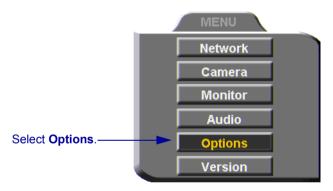

2 If you want HD600 to answer all calls, select Auto Answer.

## 4 Videoconferencing Basics

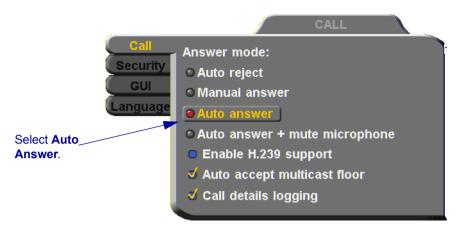

Press < OK> to apply changes and close the dialog box. 3

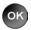

## Other Call Answering Options

In addition to basic manual and automatic answering, HD600 provides additional options for answering incoming calls.

**Auto Reject** Select to automatically reject all incoming calls

(Do-not-disturb).

Auto + Mute

Mic.

Select to automatically accept incoming calls but to mute the outgoing audio at the beginning of the conference.

After the conference begins, you may turn the audio back

on.

**Auto Accept** Multicast Floor During interactive multicast conferences, the Floor (one user's video and audio being broadcast to all participants

at the same time) may be granted to you by the

conference's organizer (Chair).

Select this option to automatically accept the floor when it's granted to you (see "Requesting the Floor" on

page 94).

## 4.2 Adding New Phone Book Entries

It is more efficient to store frequently repeated destinations in the Phone Book.

## ➤ To create a new Phone Book entry

1 Press < Dial>. The Phone Book opens.

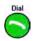

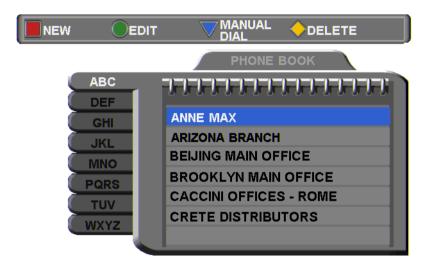

Address: 172.20.25.144 Bandwidth: 4096

**2** Press the red NEW SoftKey. The New Entry dialog box opens.

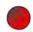

3 Enter a name for this entry (to open the on-screen keyboard, press the yellow KEYBOARD SoftKey - see "Entering Data" on page 28). The name must begin with a letter; it cannot begin with a number or symbol.

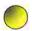

#### 4 Videoconferencing Basics

**4** Enter the remote party's IP Address, DNS Name, Station Name or User Number (see "Dialing Options" on page 41).

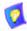

The DNS name is case-sensitive. For example, if the host name of the station you want to call is HEAD\_OFFICE, enter it in all caps, including the underscore: HEAD\_OFFICE.emblaze-vcon.com

**5** Set appropriate dialing properties and options:

Bandwidth Press the right or left arrow key to choose the maximum

bandwidth for calls dialled to this contact.

Speed Dial Select if you want this entry to appear in the Speed Dial

list, with the shown entry number. See "Starting

Videoconferences from the Speed Dial list" on page

**43**.

**6** Press < OK > to add the entry and close the dialog box.

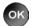

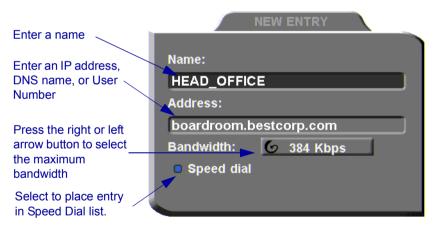

New Phone Book Entry

# Automatically Adding the Remote Party to the Phone Book

If the remote party in a conference is not listed in the Phone Book, the HD600 provides an option to add its entry to the Phone Book after the call ends.

## ➤ To enable automatic entry addition to the Phone Book

**1** Press <Menu>. The main Menu opens. Select **Options**.

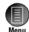

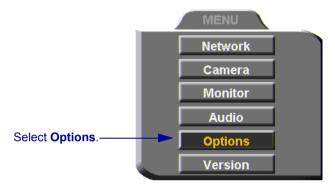

2. Navigate to the GUI tab and select Auto Generate Phonebook Entries.

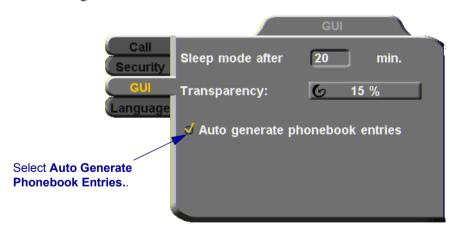

#### 4 Videoconferencing Basics

3 Press < OK > to apply changes and close the dialog box.

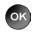

After the call ends, a request to add the remote party to the Phone Book appears. Press OK if you want to do this.

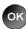

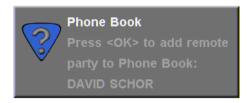

## **Editing and Deleting Phone Book Entries**

### To edit an entry

Navigate to a Phone Book entry. Press the green EDIT SoftKey. The Edit Entry dialog box opens. It looks like the New Entry dialog box and contains the information entered earlier.

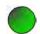

2 Change data appropriately. Press <Clear> to erase the character to the left.

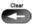

**3** Press <OK> to apply the changes and close the dialog box.

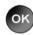

#### To delete an entry

 Navigate to the Phone Book entry. Press the yellow DELETE SoftKey. A message appears to confirm the deletion.

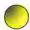

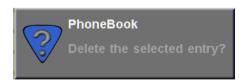

2 Press <OK> to delete the entry and close the dialog box.

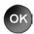

# 4.3 Starting Videoconferences

You can start a videoconference either from the Manual Dialer dialog box as described in "Calling Through the Manual Dialer" on page 29, or by using one of the following methods:

- Starting Videoconferences from the Phone Book
- Starting Videoconferences from the Speed Dial list

## **Dialing Options**

The following table defines the network address types supported by HD600. Enter one of these address types in the Manual Dial dialog box or in a New Entry dialog box of the Phone Book.

| Address<br>Type                     | Example         | Applicable When                                                                                                    |
|-------------------------------------|-----------------|----------------------------------------------------------------------------------------------------|
| IP<br>Address                       | 212.219.130.100 | Always applicable. Usually dynamic, changing without notification, so the other address types are often preferred.                 |
| DNS<br>Name                         | Room1.corp.com  | The IP addresses of a DNS server and of a WINS server are configured. The HD600 Station Name is the first part of the DNS address. |
| User<br>Number<br>(E.164)           | 259             | Both HD600 and the remote system are registered with an Emblaze-VCON Media Xchange Manager® (MXM) or Gatekeeper. Any number.       |
| Station<br>Name<br>(H.323<br>Alias) | Room1           | Both HD600 and the remote system are registered with a Gatekeeper. Any string of characters beginning with an alphabetical letter. |

## Starting Videoconferences from the Phone Book

Phone Book entries makes dialing easier and more efficient. From the Phone Book, you can dial without entering the address or phone numbers again.

#### ➤ To dial from the Phone Book

1 Press < Dial >. The Phone Book opens.

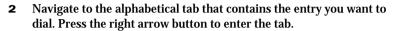

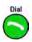

3 Navigate to the entry that you want to dial. The entry shows the following information:

Name The name of the videoconferencing contact.

Address The address of the contact is listed below the phone book.

Bandwidth The bandwidth listed below the phone book shows the maximum bandwidth setting for the selected entry.

4 Press < Dial > or < OK >. HD600 dials the number.

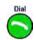

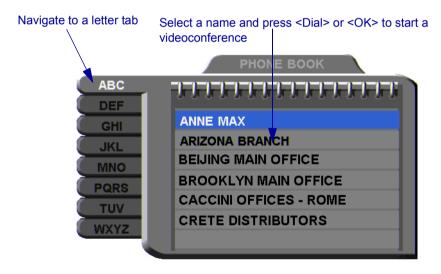

## Starting Videoconferences from the Speed Dial list

Dialing out from the Speed Dial is faster than from the Phone Book. You don't have to search through tabs and various entries, because there are only nine entries in the Speed Dial, and they are all in one dialog box. Also, you can dial a Speed Dial entry simply by pressing its number instead of navigating within the dialog box.

## > To add an entry to the Speed Dial

In the New Entry or Edit Entry dialog boxes, select **Speed Dial**.

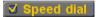

### > To dial a number from the Speed Dial

1 When the screen is clear of dialog boxes, press <Speed Dial>. The Speed Dial list appears.

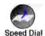

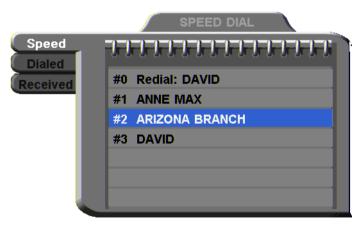

2 Press the number of the Speed Dial entry that you want to dial. The selected entry is dialed. You don't have to press <Dial>.

## ➤ To redial a Speed Dial entry

☐ From the Speed Dial screen, press <0> (zero) or #.

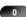

#### 4 Videoconferencing Basics

## ➤ To delete a Speed Dial entry

- 1 Navigate to the entry you want to delete and then press the red DELETE SoftKey. A message asks for confirmation.
- **2** Press <OK>. The entry is deleted from the Speed Dial list (the Phone Book entry is not affected).

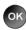

-or-

1 Navigate to a Phone Book entry. Press the green EDIT SoftKey. The Edit Entry dialog box opens.

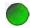

2 Deselect Speed Dial.

## **Calling Through Gateways**

On certain occasions, you may need to call out from your local network (LAN call) to parties who are connected to different networks, ISDN lines, or telephone exchanges. In such situations, dialing through a gateway is required.

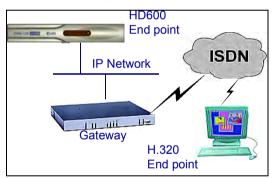

HD600 to Gateway to an ISDN Address

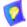

Before attempting a Gateway call, ask the system administrator to give you the calling syntax. The syntax includes a service access number and, in some cases, a variation of punctuation signs.

### ➤ To call through a Gateway

- 1 Open the Manual Dial dialog (see "Starting a Videoconference from the Manual Dialer" on page 29) and dial [service access number] [ISDN number(s)] in accordance with the system administrator's instructions.
- 2 Set the required **Bandwidth** or use the default bandwidth.
- 3 Press < Dial>.

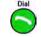

The gateway's gatekeeper receives the call. It recognizes the syntax that the system administrator instructed you to enter, and it passes the call onto the Gateway. You must be registered with a Gatekeeper to reach a Gateway (see "H.323 Network Registration and Properties" on page 52 for details).

The Gateway calls the destination, and when it receives an answer, it begins the videoconference, continuously translating between H.320 (ISDN) and H.323 (IP).

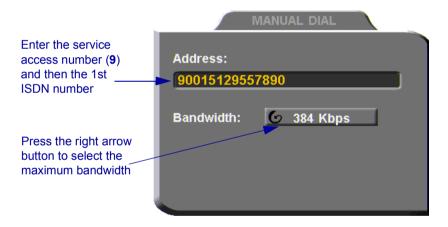

#### 4 Videoconferencing Basics

## Verifying the Status of a Call

During an active videoconference you can check the status of the call to see the identification of the remote party, the bandwidth of the call, the current compression modes, etc.

#### > To check the status of the current call

**1** Press <Status>. The Status dialog box appears.

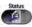

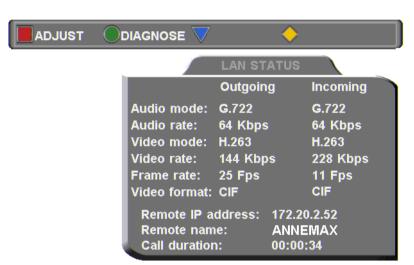

**2** Press <OK> to close the dialog box.

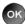

## 4.4 Ending Videoconferences

#### ➤ To end a videoconference

- 1 Close any open dialog boxes.
- 2 Press <Hang up>. A message appears, asking for confirmation.

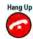

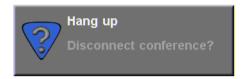

Hang Up Confirmation Message

**3** Press <Hang up> again or <OK>. The videoconference ends.

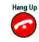

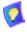

To cancel the Hang up command and continue the videoconference, press <Cancel> in response to the confirmation message.

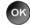

# 5 Network Configuration

This chapter explains how to set up HD600 to operate with your network connections. Network options may be edited at any time, from the HD600, from a remote station through a web browser (see *HD Web Management User's Guide*), or from the Media Xchange Manager<sup>®</sup> (MXM).

# 5.1 Communication and Network Configuration

After you connect the HD600 to the LAN (see "Connecting the LAN" on page 15 for connection details), set up the HD600's network configuration.

Whenever the HD600 is not in a call, you can edit the communication and network configurations, which include:

- LAN Connection
- H.323 Network Registration and Properties
- Advanced Properties, such as QoS priorities, NAT address, and Ethernet speed.
- ➤ To set up network connections
  - 1 Press < Menu>. The main Menu appears. Select Network.

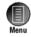

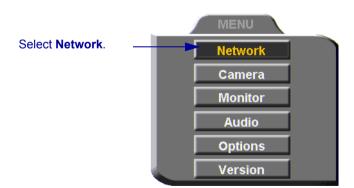

2 In the LAN dialog box, set up the communication, networking and streaming configurations, navigating among the tabs, properties and entering information appropriately.

### **5 Network Configuration**

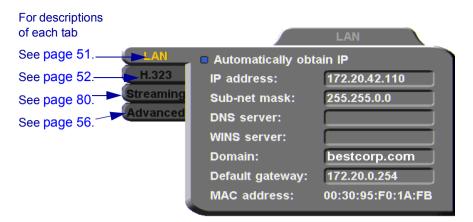

3 Press < OK > to apply changes and close the dialog box.

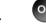

A message states that HD600 will restart in a few seconds. After restarting, the changed properties are in effect.

-or-

Press the left arrow key to navigate to another tab.

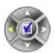

#### LAN Connection

In the LAN tab, enter the HD600's address and information about its connection to the LAN (Local Area Network).

Automatically Obtain IP

Select to enable HD600 to receive its network

configuration from the LAN's DHCP server and enter it

automatically in the LAN tab.

If this option is not selected, you have to enter the LAN

properties manually. Consult with your system

administrator.

**IP Address** If your HD600 receives an address automatically, it is a

> temporary address which is liable to be changed when the network's users' IP addresses are updated periodically.

If you manually enter an IP address here, the address

remains permanently.

Subnet Mask Your company's subnet mask.

**DNS Server** IP Addresses of the DNS server and the WINS server.

æ Registering with these servers enables HD600 to

WINS Server translate names to IP addresses.

Domain DNS domain name of your company (for example,

bestcorp.com).

Default IP address of the network's Gateway router. The gateway Gateway

helps HD600 send and receive calls between subnets.

MAC Address The unique Media Access Control (MAC) address of your

HD600 device.

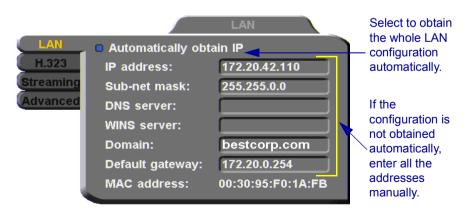

# **H.323 Network Registration and Properties**

| H.3               |                                                                                                    | video, audio, and data streaming over IP networks. In the e HD600 handles these functions within its LAN perties include:                                                                                                    |  |
|-------------------|----------------------------------------------------------------------------------------------------|----------------------------------------------------------------------------------------------------|--|
|                   | H.323 Management and se                                                                                   | nt - registration of the HD600 with a remote H.323 rvice provider                                                                                                    |  |
|                   |                                                                                                    | Cransmission Adjustment - automatic preservation of on, in response to changing network conditions                                                                                                    |  |
| <u>H.:</u>        | 323 Managem                                                                                               | <u>ent</u>                                                                                                    |  |
| Mai<br>and<br>zon | nager <sup>®</sup> (MXM) or a ga<br>provision of commu                                                    | clude devices such as the Emblaze-VCON Media Xchange atekeeper, which provide important management functions nication services to large numbers of users within defined HD600 supports registration with the MXM and with seepers. |  |
| An 1              | HD600 receives the f                                                                                      | ollowing capabilities if it registers with an MXM:                                                                                                    |  |
|                   | Telephony exchange features, such as Call Transfer, Ad-hoc Conference, Call Forward and Call Pickup.      |                                                                                                    |  |
|                   | Address translation and short-number dialing to registered users within the same zone and to other zones. |                                                                                                    |  |
|                   | Allocation of networ                                                                                      | k resources, such as bandwidth management.                                                                                                    |  |
|                   | Remote call initiation from the MXM Administrator.                                                        |                                                                                                    |  |
|                   | Remote configuration management by a system administrator.                                                |                                                                                                    |  |
|                   | Presence in online directories (LDAP).                                                                    |                                                                                                    |  |
|                   | HD600 software version upgrade from the MXM Administrator.                                                |                                                                                                    |  |
|                   | he H <b>.323</b> tab, choose<br>23 Gatekeeper.                                                            | to register the HD600 in an Emblaze-VCON MXM or in an                                                                                                    |  |
|                   | None;<br>Gatekeeper;<br>MXM                                                                               | To register with the MXM or a <b>Gatekeeper</b> and receive services from them, select the appropriate option. Select <b>None</b> to operate HD600 as a stand-alone system.                                                        |  |
|                   | MXM Server IP                                                                                             | Enter the IP address of the MXM, if applicable.                                                                                                    |  |
|                   | Gatekeeper IP                                                                                             | Enter the IP address of the Gatekeeper, if applicable.                                                                                                    |  |

#### **User Number**

Videoconferencing contacts registered with the same MXM or other Gatekeepers will be able to dial using your User Number as well as your IP address.

Enter a number to register HD600 with the MXM or Gatekeeper. Some of these devices may register your device under this number, while others assign these numbers, regardless of your request.

#### Station Name

The Station Name is the identification of the HD600 on the connected network. Consult with the system administrator before modifying this box.

If the system is registered with the WINS server or a Gatekeeper, HD600 can use station names instead of IP addresses for starting and receiving calls. When you register with a Gatekeeper, the station name is entered as your User Name.

If the system has access to a Domain Name System (DNS) server, the Station Name is also the DNS Host Name of the system. Enter the Host Name, then a dot, then the Domain Name: StationName.Domain.com (see "Entering Data" on page 28 for instructions on entering alphanumerical data from the keyboard).

#### **5 Network Configuration**

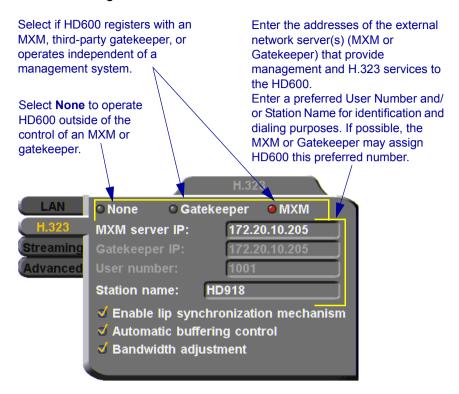

## **Automatic Video Transmission Adjustment**

The **H.323** tab also includes options that enable HD600 to preserve optimum transmission quality automatically, according to current network conditions (for example, available bandwidth).

Enable Lip Synchronizatio n Mechanism Select this option to synchronize the audio and video of a LAN conversation. You can adjust the lip synch during a call. See "Adjusting Quality of Video Calls" on page 72.

## **Automatic** Buffering Control

Buffer Control optimizes the transmission of the video for the available dynamic bandwidth. If network conditions require, the system holds back frame transmission before transmitting, in order to attain smooth playback and avoid "jumping".

Select this option to make the buffer control automatic. Deselect it to make it adjustable during LAN conversations. See "Adjusting Quality of Video Calls" on page 72.

## **Bandwidth** Adjustment

Enables videoconferences to precede at reduced bandwidth if the network is congested. Deselecting this option maintains a constant bandwidth during the session, but it may cause network problems.

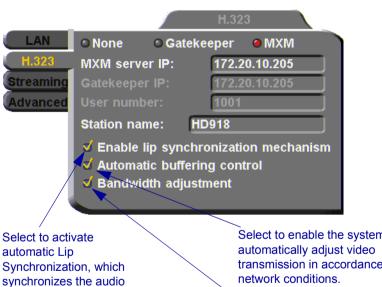

and video by delaying either the audio or the video stream, so that both arrive at the same time.

Select to enable the system to transmission in accordance with

Select to enable videoconferences to precede at reduced bandwidth if the network is congested

## **Advanced Properties**

In the Advanced dialog box, administrators can view or modify the following:
 Setting Quality of Service (QoS) Priority Levels - control of the Quality of Service that will be used for transmitting packets from the HD600.
 Setting a Public NAT Address for the HD600 - entering the public IP address of the HD600 (if your organization's network is protected by NAT).

## Setting Quality of Service (QoS) Priority Levels

Emblaze-VCON's PacketAssist™ Architecture simplifies Video over IP bandwidth management and delivers true Quality of Service (QoS) for IP networks. PacketAssist automatically adapts video meeting transmissions to current network conditions, while ensuring optimal video and audio performance.

The **Advanced** tab contains properties for controlling the type of Quality of Service that will be used for transmitting packets from the HD600.

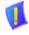

#### **CAUTION**

Emblaze-VCON sets the Quality of Service default values. We recommend that only system administrators with knowledge of QoS make any changes, if required.

selected Priority Type is IP Precedence or Diffserv.

### To set Quality of Service options

1 Set QoS properties as follows (see tables on page 58):

QoS Priority Select the type of QoS priority used for transmitting Type packets during heavy network congestion conditions. None - network transfers packets in a normal Best-Effort method (First In, First Out, or FIFO). ☐ IP Precedence - network gives priority to video, audio, control bits according to the eight levels of IP precedence. ☐ Diffserv - network transfers packets according to specific differentiated services priority levels. For Video, Audio, and RTCP (Real Time Control **Priority Values** Protocol) **Priority**, enter an appropriate priority level. According to their priority levels, bits are queued for forwarding by QoS-supporting routers. The priority levels vary, depending on whether the

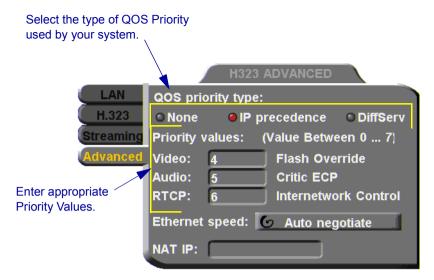

2 To return to the default QoS values, press the blue RESET SoftKey.

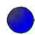

**3** Press <OK> to save the QoS settings and close the dialog box.

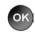

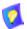

For best results, it is recommended that RTCP packets receive the highest priority, to ensure that QoS features continue to operate during the entire call.

Audio packets should receive a higher priority than video packets, as a meeting can continue without video, but not without audio.

## IP Precedence Values

| Value | Description                 |
|-------|-----------------------------|
| 0     | Routine                     |
| 1     | Priority                    |
| 2     | Immediate                   |
| 3     | Flash                       |
| 4     | Flash Override              |
| 5     | Critic/ECP                  |
| 6     | <b>Internetwork Control</b> |
| 7     | Network Control             |

## DiffServ Values

| Value  | Description                            |
|--------|----------------------------------------|
| 000000 | Probability Timely Forwarding 0        |
| 001000 | <b>Probability Timely Forwarding 1</b> |
| 010000 | <b>Probability Timely Forwarding 2</b> |
| 011000 | <b>Probability Timely Forwarding 3</b> |
| 100000 | <b>Probability Timely Forwarding 4</b> |
| 101000 | <b>Probability Timely Forwarding 5</b> |
| 110000 | <b>Probability Timely Forwarding 6</b> |
| 111000 | <b>Probability Timely Forwarding 7</b> |
| 101110 | Expedited Forwarding                   |
| 001010 | Forward Class 1 Low Drop               |
| 001100 | Forward Class 1 Mid Drop               |
| 001110 | Forward Class 1 High Drop              |
| 010010 | Forward Class 2 Low Drop               |
| 010100 | Forward Class 2 Mid Drop               |
| 010110 | Forward Class 2 High Drop              |
| 011010 | Forward Class 3 Low Drop               |
| 011100 | Forward Class 3 Mid Drop               |
| 011110 | Forward Class 3 High Drop              |
| 100010 | Forward Class 4 Low Drop               |
| 100100 | Forward Class 4 Mid Drop               |
| 100110 | Forward Class 4 High Drop              |
|        |                                        |

### Setting a Public NAT Address for the HD600

NAT (Network Address Translation) is a protocol in which a LAN uses one set of IP addresses for internal communication (within an organization's private LAN) and a different, single address for communication with a public network, such as the Internet. In this way, a NAT helps protect a LAN from exposure to unwanted traffic.

To hide a LAN's users from other networks, the NAT maps the private addresses to the public address. The public address is then used to identify the local users to remote contacts. Therefore, remote contacts use this public address to call the local users, without knowing their actual local addresses.

In the **Advanced** tab, you can enter the public address (if applicable) for your HD600.

## ➤ To define the public address for the HD600

☐ In the NAT IP box, enter the public address used for contacting your HD600 device.

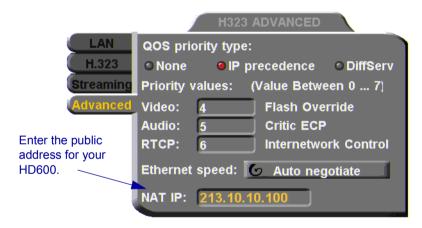

## **Ethernet Speed**

In the **Advanced** tab, define the speed of the network to which the HD600 is connected. The HD600 supports 10 MB and 100 MB half-duplex and full-duplex networks.

If the Ethernet (network) speed is defined to Auto-Negotiate, the HD600 can determine the common set of networking options supported between it and the remote parties in a conference. For example, they can figure out the highest speed that they each support, or automatically set full-duplex operation if both parties support that mode.

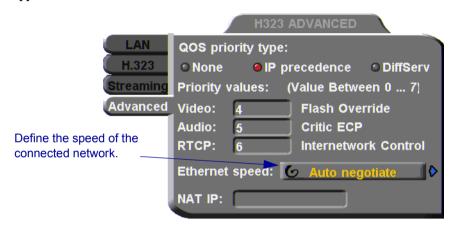

# 5.2 Testing Network Configuration

After you configure the Set Network dialogs and restart HD600, you can check that the changes that you made were applied.

#### ➤ To check network configuration

1 Press <Status>. The Status dialog box appears.

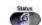

- The Status dialog box informs you if your HD600 is connected with the local LAN and if the HD600 is registered with an MXM and/or a Gatekeeper.
- 2 Check that the IP Address displayed is the one that you set or received for the system.
- **3** Check if the system is logged into an MXM or registered with a Gatekeeper, depending on the H.323 options that you chose.

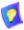

If you selected **Gatekeeper** and entered the correct IP address in the Network dialog box's **H.323** tab, the HD600 should be registered in the Gatekeeper. If it is not, change the **User Number** that you entered. You might have entered a number that is already occupied.

**4** For more troubleshooting details, press the green **DIAGNOSE** SoftKey (see "System Diagnostics" on page 111).

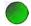

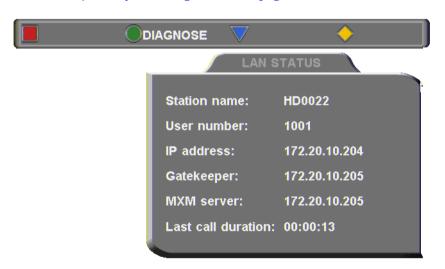

# **6 VIDEO AND AUDIO ADJUSTMENTS**

This chapter explains how to adjust the video and audio variables for optimizing quality. Some of these adjustments should be made before entering into a videoconference; others are available only during a call.

# 6.1 Adjusting the Video

To customize the HD600's video transmission and display, you can control and adjust the following:

- **☐** Video Settings adjust the brightness, color, contrast and hue.
- ☐ Camera Configuration adjust, select and position the main camera and optional cameras.
- ☐ Display Configuration customize the display and mute video.

# **Adjusting the Camera Settings**

To save time during a videoconference, adjust the brightness, color, contrast and hue while you are not in a call. If necessary, you can adjust them again at any time.

#### > To adjust display color settings

1 Press <Menu>. The main Menu appears. Select Camera.

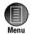

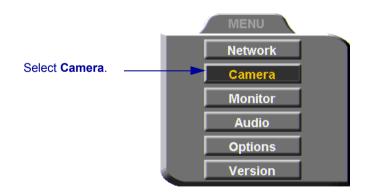

#### 6 Video and Audio Adjustments

The Set Camera dialog box opens and the camera adjustment SoftKeys appear at the top of the screen.

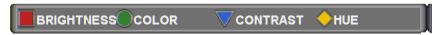

To adjust Brightness, Color, Contrast, or Hue, press the appropriate SoftKey.

2 To increase the setting, press the right arrow key. To decrease the setting, press the left arrow key.

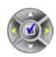

**3** Press the up and down arrow keys to switch to other camera settings.

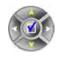

**4** To return to the default camera settings, press the red **RESET** SoftKey.

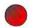

**5** Press <OK> to save the settings and close the dialog box.

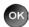

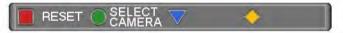

To increase the setting, press the right arrow key. To decrease the setting, press the left arrow key.

To navigate among the settings, press the up and down arrows.

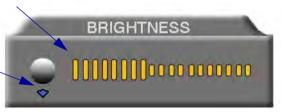

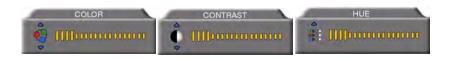

### Selecting the Current Camera

Current camera selection is always available. At any time, you can select different local video sources.

#### To select the current camera

1 Press <Cam>. The Local Camera Selection menu opens. The currently selected camera is highlighted.

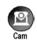

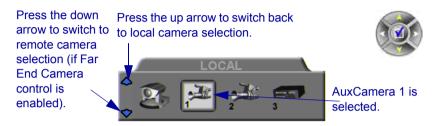

**2** Press the left or right arrow buttons to switch between the local video sources (up to six):

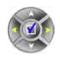

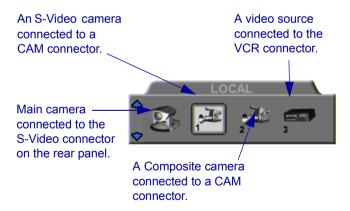

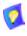

During a videoconference, you can also select the current remote video source if the remote party enabled Far End Camera Control (FECC). Using FECC, one party may select, position and control the other party's camera. To enable the remote party to control your camera, see "Far End Camera Control" on page 69.

#### 6 Video and Audio Adjustments

3 During a conference with a party who enabled FECC, press the down arrow key to view the remote camera selection options.

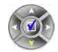

4 Press the left or right arrow buttons to switch between the remote video sources.

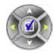

5 Press <OK> to select the highlighted camera (and the selected Local camera) and close the dialog box.

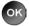

# **Selecting the PTZ Camera Type**

If a Pan/Tllt/Zoom (PTZ) camera is connected to the HD600, specify its type in the Select Camera dialog box.

#### ➤ To select the PTZ camera type

1 Press < Menu >. The main Menu appears. Select Camera.

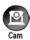

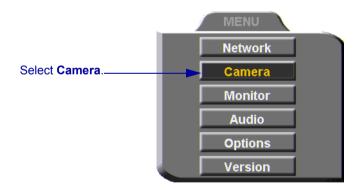

2 In the Set Camera dialog box, navigate to Main. Press the right arrow button to switch between camera types. If you are not using a PTZ camera, select None.

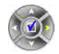

If a second PTZ camera is connected, select Cam 1 and select its camera type.

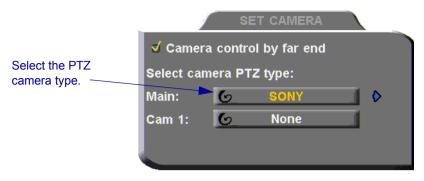

# **Controlling the Camera**

You can position the HD600's main camera at any time, either prior to or during a call. You can pan, tilt, and zoom the camera every time you want to change the local display, or you can save preset positions.

#### **Positioning the Camera**

When the screen is clear of dialog boxes, either in or out of a videoconference, you can control the camera in various ways:

- ☐ Manual positioning temporarily positioning the camera as required.
- ☐ Preset positioning focusing the camera on a specific person or location, then saving the position and recalling it when needed.
- ☐ Far-end camera control.

# > To manually position the camera

■ To pan the camera left and right, press the left and right arrow keys. To tilt it up and down, press the up and down arrow keys.

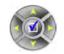

■ To zoom in and out, press the <+> and <-> of the Zoom button.

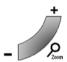

#### 6 Video and Audio Adjustments

#### > To preset a camera position

- **1** Manually position the camera.
- **2** Press <Set> in the remote control's Presets area.
- **3** Press a number on the number pad. Each of the numbers between 0 and 9 may represent a preset position.

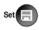

#### > To restore the camera to a preset position

- 1 Press < Recall > in the remote control's Presets area.
- **2** Press the number (0-9) in the number pad corresponding with the position you want. The camera positions itself accordingly.

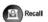

#### **Far End Camera Control**

The Far End Camera Control (FECC) option permits the remote party to control your camera, so that they see views that are convenient for them. FECC provides control over the pan/tilt/zoom positioning and the adjustment of brightness, color, contrast and hue.

# ➤ To enable the remote party to control your HD600's camera

1 Press < Menu>. The Main Menu opens. Select Camera.

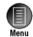

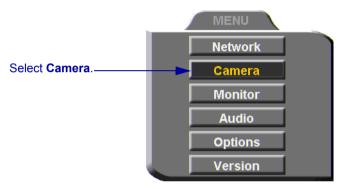

- 2 In the Set Camera dialog box, select Camera Control by Far End.
- **3** Press <OK> to apply changes and close the dialog box.

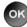

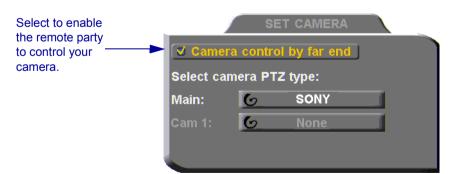

#### 6 Video and Audio Adjustments

# **Display Modes**

Different display modes are available during a videoconference.

**☐** Local - your party

**☐ Remote** - the other party

■ PIP - Picture-in-picture. A small inset of the local party appears over the full-screen video of the remote party. At the start of a call, PIP mode is activated by default.

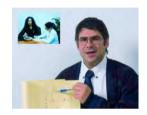

Video Display in PIP Mode

- Data image of the screen display from the computer that opened a data connection to the HD600.
- > To switch between viewing Local and Remote video
  - ☐ Press < Display> on the remote control.

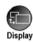

# **Muting the Outgoing Video**

You can mute the local outgoing video if you want to stop sending video temporarily. The remote party then sees a frozen video image until you unmute it.

Muting the video does not affect the video or audio from the remote party. If you want to mute the audio also, see "Adjusting the Volume" on page 75.

#### To mute the video

Press <Mute Video>. An animated icon at the bottom of the screen indicates that the outgoing video is frozen.

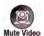

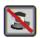

#### > To unmute the video

☐ Press <Mute Video > again.

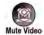

#### **Displaying Picture-In-Picture (PIP)**

When a conference begins, the local video appears on the monitor in a small rectangular inset located in the upper left corner of the larger remote video display. This display mode is called Picture-In-Picture, or PIP.

Each time you press the PIP button on the remote control, the PIP rotates counter-clockwise to another corner of the screen. Pressing the PIP button after the PIP completes a rotation to all corners then hides the PIP. Pressing the PIP button again restores the PIP to the upper left corner and the rotation begins again.

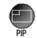

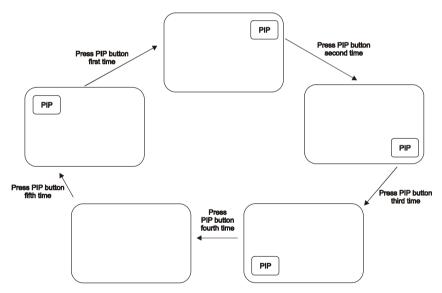

PIP Button Sequence

### **Adjusting Quality of Video Calls**

HD600 can automatically adjust its video and audio for dynamic IP bandwidth. However, you may want to adjust the quality-control mechanisms yourself if you experience the following problems:

- ☐ Parts of the video are covered with blocks (low motion control).
- The audio and video fall out of synchronization (low quality lip synch).
- The video freezes and then doubles up frames (inefficient buffering).
- ➤ To adjust the quality of your video calls
  - 1 Press <Status>. The Status dialog box opens.

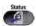

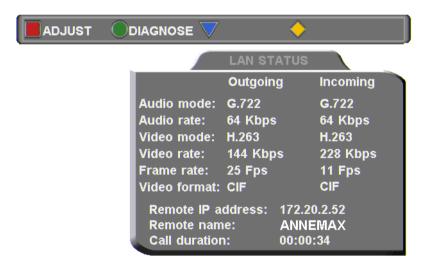

During a call, the red **ADJUST** SoftKey is available. You can access the Adjustment sliders only during a call.

**2** Press the red **ADJUST** SoftKey. The first slider appears.

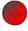

#### 6 Video and Audio Adjustments

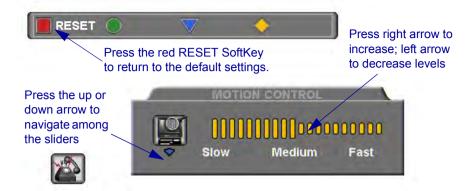

3 Press the up and down arrow keys to view and adjust the different sliders:

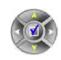

Motion Control Press the left arrow key to clear up blocks in the video (Slow motion).

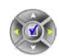

Press the right arrow key for smoother, more continuous motion (Fast motion).

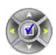

Lip Synch

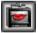

Press the left arrow key if sound comes before motion (**Delay Audio**).

Press the right arrow key if motion comes before sound (**Delay Video**).

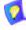

The Lip Synch slider is only available if Lip Synchronization is enabled (see "Automatic Video Transmission Adjustment" on page 54).

#### 6 Video and Audio Adjustments

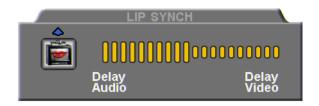

#### **Buffering**

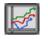

Press the left arrow key for a more realistic video (Less Delay).

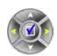

Press the right arrow key to clear up video freezing and jumping (Smoother Motion).

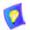

The buffering slider is only available if Automatic Buffering is disabled (see "Automatic Video Transmission Adjustment" on page 54).

- For best results, start the sliders at one end and gradually adjust them.
- To reset the default values, press the red RESET SoftKey.

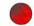

**4** Press < OK > to apply the changes and close the sliders.

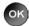

# 6.2 Adjusting the Audio

HD600 supports various and useful audio features:

- Increasing, decreasing or muting the volume of incoming and outgoing audio
- **☐** Switching between different local microphones and other audio sources
- Setting audio options to support special environments

# **Adjusting the Volume**

You can adjust the volume at any time, in or out of a videoconference, when a dialog box is open or when the screen is clear. The following volume controls are available:

- Increase or decrease the volume of the incoming audio
- Mute the incoming audio
- Mute the outgoing audio

#### > To adjust the volume of incoming audio

1 Press the "+" end of the volume button to increase the volume, or the "-" end of the volume button to decrease the volume.

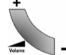

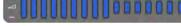

Volume Level

# ➤ To mute the speaker

Press < Mute SPK >. An animated picture on the bottom of the screen indicates that the speakes are muted.

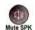

To restore the speaker, press < Mute SPK > again.

# ➤ To mute the microphone

Press < Mute Mic>. An animated picture on the bottom of the screen indicates that the microphone is muted.

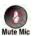

To restore the microphone, press < Mute Mic> again.

# Automatically Muting the Microphone During Incoming Calls

When Auto Answer is turned on, there is a possibility that the remote side will hear your audio before you're ready to interact with them. This carries the risk of broadcasting something you don't want the remote side to hear. To protect against this scenario, you can automatically mute your microphone (Audio Out) at the start of automatically answered incoming calls.

## To automatically mute the microphone at the start of incoming calls

1 Press < Menu >. The Main Menu opens. Select Options.

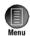

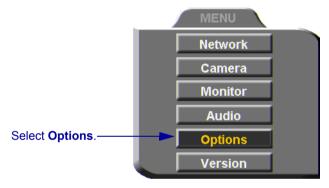

2 In the Options dialog box, navigate to the Call tab, select Auto + Mute Mic.

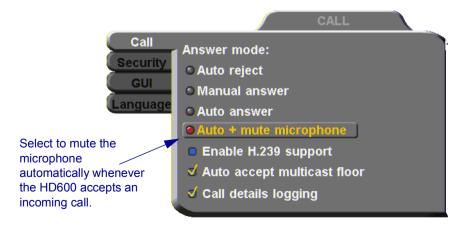

# **Selecting a Microphone**

To send audio during videoconferences, choose the current audio source.

#### ➤ To choose an audio source

1 Press < Menu >. The Main Menu opens. Select Audio.

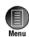

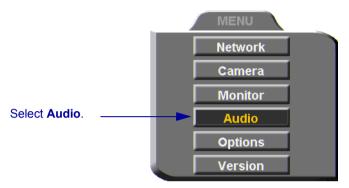

2 In the Set Audio dialog box, select the appropriate Audio Input option.

**TableTop** To use a tabletop microphone or other audio source connected to the HD600's MIC connector.

Line Level To use a microphone or other audio source connected to the HD600's VCR AUD connector.

**3** Press <OK> to apply the changes and close the dialog box.

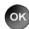

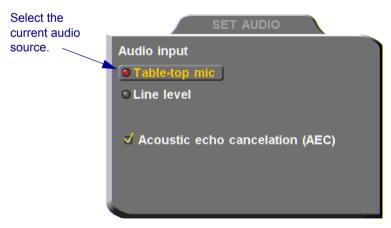

# **Enabling Echo Cancellation**

When the microphone picks up audio from your speakers, an echo is created. Acoustic Echo Cancellation (AEC) suppresses this effect. By default, AEC is turned on.

You should disable AEC only if audio input comes through a Line Level connection from a playback device that does not capture sound from the conference room.

#### ➤ To turn on AEC

- 1 In the Set Audio dialog box, select Acoustic Echo Cancellation.
- **2** Press <OK> to apply the changes and close the dialog box.

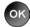

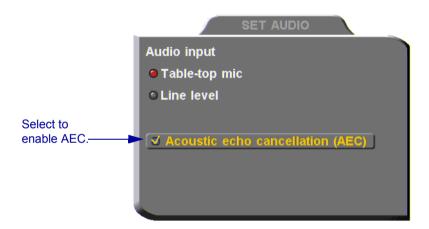

# 7 STREAMING MEDIA

Streaming refers to the continuous transmission of media (video, audio and/or data) in one direction. Unlike videoconferencing, which requires realtime, two-way transmission with sufficient bandwidth, successful streaming has less stringent transmission requirements. Streaming may take place whether or not the HD600 is engaged in a call.

Multicast and unicast streaming are available for HD600 users:
 A multicast stream refers to the same stream simultaneously sent from one terminal to more than one client.
 A unicast stream refers to one stream being sent from one terminal to only one client.
 The transmitted media is not stored on the client computer. Instead, the client's

The transmitted media is not stored on the client computer. Instead, the client's viewing application runs the stream as it collects and processes it, even if the client is still receiving the stream.

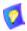

To view streams, Emblaze-VCON's Broadcast Viewer or Apple's QuickTime Player must be installed on the client computer.

Using Emblaze-VCON's HD DualStream™, the HD600 can send a video and data stream simultaneously. HD DualStream enables video transmission using the H.263 codec in CIF, and data transmission (as video images) using H.263 at 4CIF resolution. If the viewing client's conferencing system or PC supports 4CIF, the data images appear in 4CIF. Otherwise, the data displays in CIF.

# 7.1 Setting Streaming Properties

In the **Streaming** tab, define the configuration for transmitting streaming media from the HD600.

#### ➤ To set the Streaming configuration

1 Press <Menu>. The main Menu appears. Select Network.

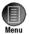

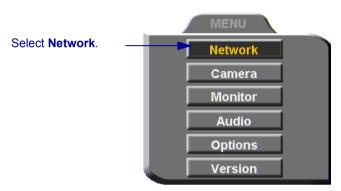

2 Navigate to the **Streaming** tab.

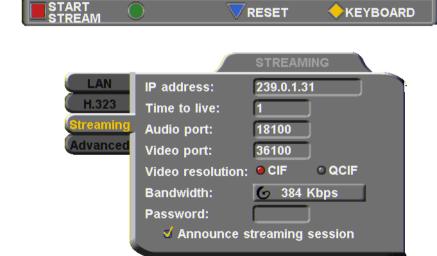

#### **3** Set Streaming properties as follows:

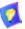

The default configuration is recommended for most streaming conditions. Change them ONLY if your system's or network's specifications differ from the default values.

IP Address The destination IP address for a multicast streaming

broadcast. The HD600 defines this address internally. This

The maximum number of routers that the stream may pass

address must be a class D address in the range of

224.0.0.0 to 239.255.255.255.

The sender transmits the streams to this address and

viewers receive the stream from this address.

through.

Audio Port The ID of the port used for the audio connection.

Video Port The ID of the port used for the video connection.

Video Resolution Select CIF to transmit video at a higher resolution and lower frame rate, using Common Interchange Format

(CIF). Usually, CIF provides better overall video quality, especially when a higher transmission bandwidth, such as 2 x BRI (at least 128 kbps) is

available.

■ Select QCIF to transmit video at a medium resolution and higher frame rate, using Quarter Size Common Interchange Format (QCIF). Use QCIF if the viewers' systems do not support CIF format, or if you transmit

over low bandwidth.

Bandwidth Click the right arrow to select the maximum bandwidth for

the streaming media.

Password To restrict access to stream viewing, enter a password.

When they attempt to view the stream, users will need to

type this password.

Announce Streaming Session

Time to Live

Select to send announcements of your streaming session over the network to client Viewer Programs other than HD600 (such as Emblaze-VCON's Broadcast Viewer).

# 7.2 Starting a Streaming Session

#### ➤ To start a streaming session

1 Press < Menu >. The main Menu appears. Select Network.

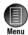

Select Network.

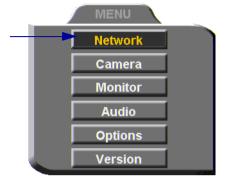

2 Navigate to the **Streaming** tab.

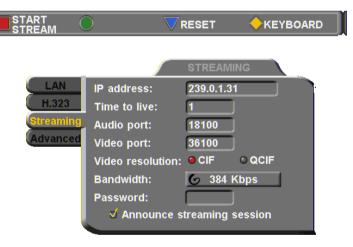

- **3** Press the red **START STREAM** SoftKey.
- **4** To stop streaming, press the red **STOP STREAM** SoftKey. Press <OK> to confirm.

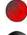

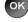

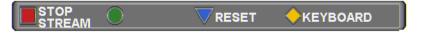

# 8 DATA AND APPLICATION SHARING

The ability to share data and applications is an important feature of enterprise conferencing. For example, you and the other parties can exchange files, view a business presentation together, or analyze the execution of another application.

To share data and applications, a personal computer must be connected to the same network as the HD600.

This chapter explains how to set up your HD600 for data sharing, to open a data connection, and start the data stream.

# 8.1 Minimum PC System Requirements

The HD Data Utility may be installed and operated on any computer that meets the following minimum requirements:

| Operating System  | Windows 2000/XP, Pentium III or higher |
|-------------------|----------------------------------------|
| Minimum CPU Speed | 500 MHz                                |
| Color Resolution  | 24 bpp, 32 bpp                         |
| Screen Display    | 640x480, 800x600, 1024x768             |

# 8.2 Installing the HD Data Utility

The HD Data Utility enables you to share data applications with the other contacts in your conferences.

# ➤ To install the HD Data Utility

- 1 Go to the Downloads page of the Emblaze-VCON website (http://www.emblaze-vcon.com/support/downloads.shtml).
- 2 Find and click the HD600 Data Utility link. The Download window opens in your browser.
- **3** Downloading from the Emblaze-VCON site requires registration.
  - If you've downloaded items from the site before, enter your e-mail address and password. If you forgot your password, click the Password Reminder link to request that Emblaze-VCON send it to your e-mail address.
  - If you're downloading for the first time, click the New Users link. Fill out the registration form and Emblaze-VCON will send you a password quickly. After receiving the password, enter your e-mail address and password to log in.

#### 8 Data and Application Sharing

- 4 Click the **Download** link to start downloading the HD Data Utility.
- **5** After downloading the file, restart your computer.

# 8.3 Opening a Data Connection

To open a data connection and display the PC screen on the HD600, run the HD600 Data Utility on the remote computer.

#### ➤ To start a data connection

- 1 Run Start>Programs>VCON>HD Utilities>Data Utility.
- 2 Enter the IP address of the HD600.

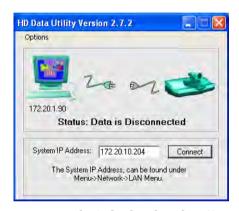

**3** Click Connect to view what's displayed on the PC's screen.

To indicate the open data connection, an icon appears in the Windows taskbar near the bottom of the screen.

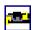

#### > To disconnect the data connection

- 1 In the Windows taskbar, double-click the data connection icon.
- 2 Click Disconnect.

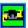

# 8.4 Data Display on Participants' Monitors

This section describes what participants see in various types of data-sharing situations:

- Sharing with Emblaze-VCON HD systems
- Sharing with non-HD systems
- Streaming

## **Data Sharing Between HD Systems**

During a conference with other Emblaze-VCON HD systems , or with systems supporting HD DualStream  $^{\text{TM}}$ , the HD600 can send two streams (video and data) at the same time.

- ☐ If the remote party operates in **Dual Monitor**, the shared application appears on one monitor and your HD600's video appears on the second monitor.
- ☐ If the remote party operates in **Single Monitor**, the shared application appears in full screen display and your HD600's video appears in a Picture-in-Picture (PIP) display.

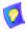

The data stream will display in 4CIF resolution in systems supporting 4CIF. Otherwise, the data displays in CIF.

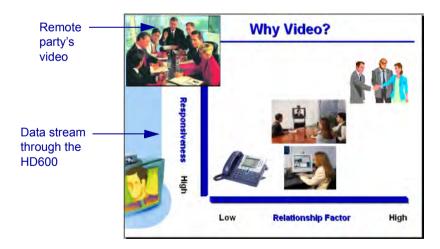

# Data Sharing to a non-HD System

Non-HD systems refer to earlier VCON products (Falcon, MediaConnect series, ViGO) and other vendors' products.

In this situation, the remote party receives only the data, but may display its local video in addition to the data. The data is actually transmitted as video, with a resolution of 4CIF (or CIF if the remote system does not support 4CIF).

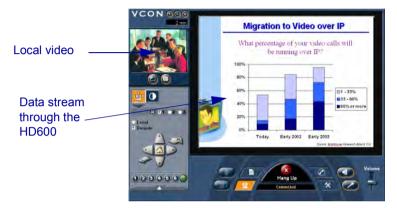

# Streaming Data

Data applications may also be shared by streaming the data to any person who connects to the HD600. Anyone can see the data in one of the following viewers:

- ☐ Emblaze-VCON's Broadcast Viewer.
- ☐ HD600's Web-based Remote Viewer. Connecting to the HD600 through Internet Explorer, users see both the data and the video from the HD600.

You can turn the streaming on from the HD600 interface or the HD Web-based Remote Management. After several seconds, the data stream starts. The data appears in the appropriate viewer of any user connecting to the stream.

#### ➤ To turn on data streaming from the HD600 interface

- 1 Open a data connection to the HD600 (see "Opening a Data Connection" on page 84).
- 2 Press <Menu>. The main Menu appears. Select Network.
- 3 In the Streaming dialog box, press the red START STREAM SoftKey.

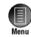

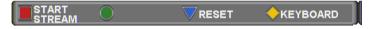

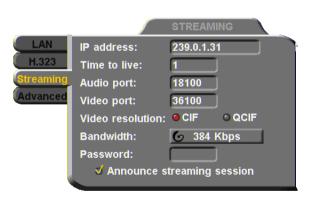

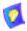

The default configuration is recommended for most streaming conditions. Change them ONLY if your system's or network's specifications differ from the default values (see "Setting Streaming Properties" on page 80).

Turn streaming off by pressing the red STOP STREAM SoftKey.

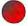

# **Enabling H.239 Dual Streaming**

The H.239 standard enables the HD3000 to convert PC application graphics into a separate media stream and transmit it parallel to the video stream. Video systems supporting H.239 display shared data and remote video in separate windows. Systems not supporting H.239 display only the shared data in a single window.

#### ➤ To enable H.239 streaming

1 Press < Menu >. The main Menu opens. Select Options.

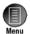

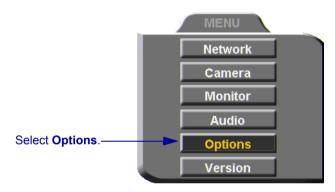

2 Select Enable H.239 Support.

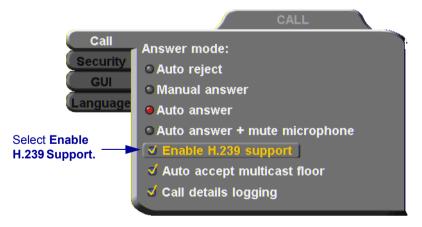

3 Press <OK> to apply changes and close the dialog box.

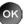

# 9 WEB-BASED REMOTE MANAGEMENT

HD600 contains an embedded web management program, which provides powerful operational and management capabilities from remote locations. You can access the HD Web Management from any PC through an Internet Explorer browser.

To access the Web Management program, the following prerequisites must be met:

|  | HD600 must be set to enable | e remote web management |
|--|-----------------------------|-------------------------|
|--|-----------------------------|-------------------------|

- ☐ The user must enter a correct password.
- **☐** Internet Explorer 5 or higher must be installed on the remote PC.

For details on working with the Web Management, see the *HD Web Management User's Guide*.

# 9.1 Enabling Remote Management of the HD600

To manage and operate the HD600 remotely, turn on the Web Management option in the HD600's configuration.

## ➤ To enable remote management of your HD600

1 Press <Menu>. The main Menu opens. Select Options.

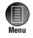

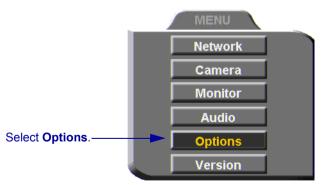

2 Navigate to the Security tab.

#### 9 Web-Based Remote Management

- **3** Select Enable Web Management.
- 4 To secure the web-based management against unauthorized access, enter a password using numbers and/or letters. To type letters, press the yellow KEYBOARD SoftKey to open the online keyboard.

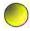

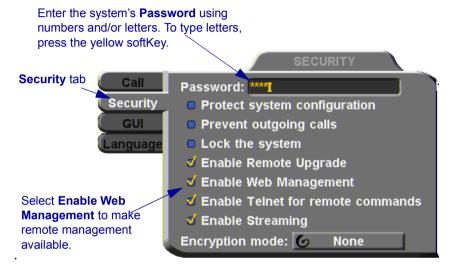

**5** Press < OK > to apply changes and close the dialog box.

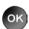

# 9.2 Logging into the Web Management Program

### ➤ To log into the Web Management Program

In your remote computer's browser, enter the IP address of your HD600. For example, http://x.y.z.a, where [x.y.z.a] is the IP address.

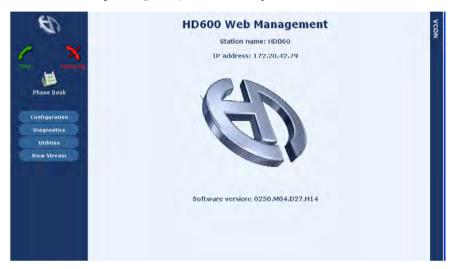

# 10 MULTIPOINT CONFERENCING WITH INTERACTIVE MULTICAST

Interactive Multicast is an alternative to MCU sessions, allowing the broadcast of identical video streams, audio streams, and data application sharing packets from one party to multiple parties. Interactive Multicast uses bandwidth more efficiently than an MCU does, and it does not limit the number of users in a session or the number of sessions per license; most MCUs do.

During an Interactive Multicast, the initiating party (*Chair*) calls one or more parties (*Participants*) to start the conference and controls its progression. All parties receive identical transmissions.

Many Emblaze-VCON products provide the capability to carry out Interactive Multicast video meetings over a Local Area Network (LAN), in which the Chair *and* all Participants may be seen and heard during the duration of the meeting. The HD600 can join an Interactive Multicast as a Participant - only Participant functions are available.

As a Participant, you may receive the floor, in which its video and audio is seen and heard, respectively, by the other Participants and the Chair for a period of time.

Interactive Multicasts can proceed in the form of a lecture or demonstration, in which Participants' participation is restricted and controlled by the Chair, or as a free discussion, in which everyone has the right to be seen and heard without the need to receive permission from the Chair.

# 10.1 Entering an Interactive Multicast

# ➤ To enter an Interactive Multicast Answer an incoming call from the Chair of an Interactive Multicast. -or Call the IP address of the session after the Interactive Multicast starts. You will see and hear the same video and audio as everyone else in the conference.

# 10.2 Participating in an Interactive Multicast

After you join an Interactive Multicast, you will see and hear the same remote video and audio as everyone else in the meeting.

During the session, you may request the floor. When you have the floor, all the other participants see and hear you.

# Requesting the Floor

To speak and be seen, request the Floor from the Chair.

#### ➤ To request the Floor

- 1 Press the red FLOOR SoftKey. A message asks you if you want to receive the floor.

2 Press < OK >.

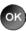

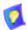

To skip the message and automatically receive the Floor every time the Chair grants it to you, select **Auto Accept Multicast Floor** in the Call dialog box.

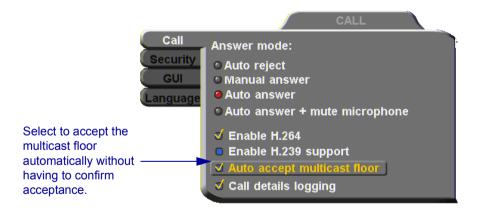

# **Returning the Floor**

When you finish speaking to the floor, return the Floor to the Chair.

### ➤ To return the Floor

1 Press the red FLOOR SoftKey. A message asks you if you want to return the floor.

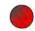

2 Press <OK>.

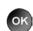

# 11 TELEPHONY EXCHANGE FUNCTIONS

Users that are registered with an Emblaze-VCON Media Xchange Manager® (MXM) receive all the regular Gatekeeper services, plus call exchange services.

The MXM assigns every registered user a new User Number (directory number), to ensure that every user has a unique number. To dial other registered users, you can enter the User Number and then press <Dial>.

If your HD600 is registered to an MXM, call exchange functions are available:

- Call Forward
- Call Transfer
- Inviting Additional Parties to an Ad-hoc Conference
- Simplified Gateway Dialing
- Connecting to an MCU Videoconference

# 11.1 Logging In to the MXM

To log in to an MXM, you must enter its address in the Network Configuration. Consult with your system administrator.

# ➤ To log in to the MXM

1 Press <Menu>. The Main Menu opens. Select Network.

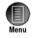

Select Network.

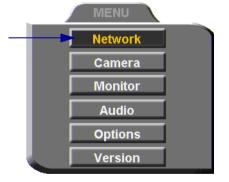

- 2 Navigate to the **H.323** tab and press the right arrow button to access **H.323** properties.
- **3** Select the **MXM** option.

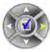

### 11 Telephony Exchange Functions

4 In the MXM Server IP box, enter the IP address of the MXM.

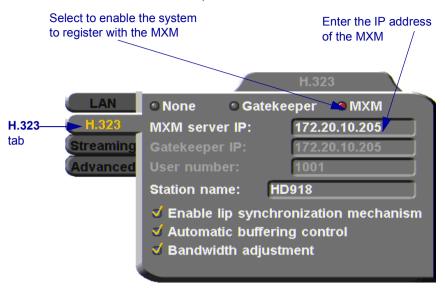

**5** Press < OK> twice. A message states that HD600 will restart in a few seconds.

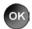

If the MXM is in Open mode, it automatically permits the HD600 to register or log in.

If the login attempt is unsuccessful, consult with the system administrator. The administrator must then grant login permission before the HD600 can log in.

# 11.2 Call Exchange Services

If HD600 is registered with the MXM, telephony services are available for videoconferencing. The available services are:

- Call Forward
- Call Transfer
- Inviting Additional Parties to an Ad-hoc Conference
- Gateway Dialing for IP-to-ISDN

### **Call Forward**

If Call Forward is activated for the HD600, the MXM forwards calls to another specific user if you are unable to answer. The Call Forward settings for the HD600 may be done by both the administrator (in the MXM Administrator application) or you. The last changes, regardless of who made them, are valid.

In HD600, you can enable Call Forwarding by dialing a system function code. The code may be either the factory default value or a value set by the administrator.

### > To set Call Forwarding

☐ In the Manual Dialer, dial one of the following (bold values are factory defaults):

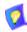

1 To enter the "\*", press the yellow KEYBOARD Softkey from the Manual Dialer screen, navigate to the "\*" and select it, and then press <OK>.

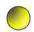

2 After dialing, a "Call Rejected" message appears. However, the request is accepted by the MXM if the directory number is valid.

#### For this feature

#### Dial this number

# Forward on no answer

\*70 (or other code number), followed by [other destination directory number], and then press < Dial>.

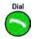

Activate if you want to forward calls intended for you to another specific user. The interval before transferring the call is set by the administrator.

For example, \*70751+<Dial> will forward calls to user 751.

### 11 Telephony Exchange Functions

#### For this feature

### Dial this number

# Forward on busy

\*71 (or other code number), followed by [other destination directory number], and then press

<Dial>.

Activate if you want to forward calls to another specific user if you are engaged in another

videoconference.

For example, \*71751+<Dial>will forward calls to

user 751.

# Unconditional forward

\*72 (or other code number), followed by [other destination directory number], and then press

<Dial>.

Activate if you want to forward ALL calls intended

for you to another specific user.

For example, \*72751+<Dial>will forward calls to

user 751.

### > To disable Call Forwarding

☐ In the LAN Manual Dialer, dial one of the following (bold values are factory defaults):

# To disable this feature

### Dial this number

Forward on no answer

\*70\* (or other code number), and then press

<Dial>.

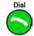

Forward on busy

\*71\* (or other code number), and then press

<Dial>.

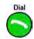

Unconditional forward

\*72\* (or other code number), and then press

<Dial>.

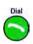

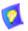

After dialing, a "Call Rejected" message appears. However, the request is accepted by the MXM if the directory number is valid.

### Call Transfer

Using the Call Transfer feature, you can transfer an open videoconference from the HD600 to another party. As a result, the videoconference will continue between your original remote party and the party to which you transferred the call. HD600 will be disconnected from the call.

### To transfer an open videoconference to another party

- 1 Press any of the number keys on the remote control. The Manual Dial dialog box and SoftKey menu open.
- 2 Press the red MXM CALL CONTROL Softkey.

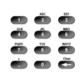

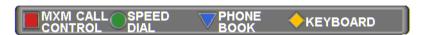

3 In the MXM Call Control box, enter the directory number of the party to whom you want to transfer the call. To browse entries from the Phone Book, press the right and left arrow keys on the remote control.

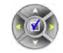

**4** Press the red TRANSFER SoftKey.

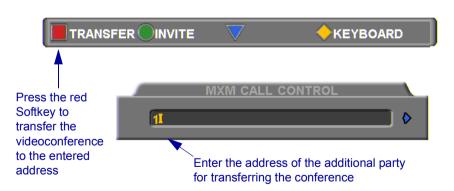

The call gets transferred to the party that you requested. When that party accepts the call, the HD600 is disconnected from the videoconference. The call continues between the original remote party and the newly-joined party.

# Inviting Additional Parties to an Ad-hoc Conference

The Invite command lets you "invite and join" additional parties into an "ad-hoc multipoint videoconference." During an open videoconference between two parties, HD600 provides an Invite button for calling the additional parties.

You can invite another party by selecting its entry from the Phone Book or by entering its address directly.

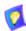

Through the Invite function, you can join more participants than the capacity for a multipoint conference initiated through the Embedded MCU (three participants).

## ➤ To invite other parties into an ad-hoc videoconference

- 1 Press any of the number keys on the remote control. The Manual Dial dialog box and SoftKey menu open.
- 2 Press the red MXM CALL CONTROL Softkey.

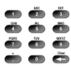

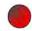

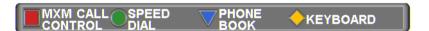

In the MXM Call Control box, enter the directory number of the party that you want to invite. To browse entries from the Phone Book, press the right and left arrow keys on the remote control.

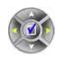

**4** Press the green INVITE SoftKey.

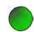

## 11 Telephony Exchange Functions

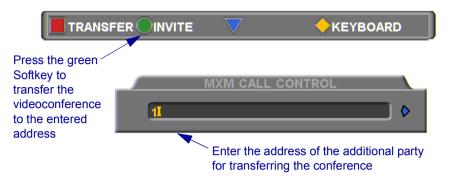

### **5** HD600 dials the number.

After several seconds, the additional party is added to the session, which is now a multipoint conference with MCU management. The parties' video is displayed in Voice-Activated Switching.

### 11 Telephony Exchange Functions

# Simplified Gateway Dialing

If HD600 is logged into an MXM, simplified gateway dialing is available for starting a videoconference through a LAN connection to an ISDN destination.

The default function code for starting a call through a gateway is **9**. The system administrator may change this code, if necessary (see the *Media Xchange Manager® Administrator's Guide*).

### ➤ To start a LAN-to-ISDN call through a gateway

- 1 In the Manual Dialer, dial [service access number] [ISDN number].
- 2 Set the required Bandwidth or use the default bandwidth.

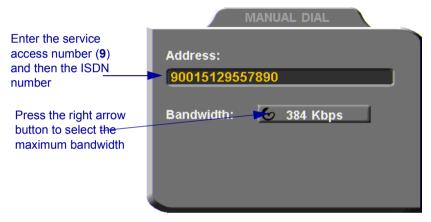

Dialing a LAN-to-ISDN Call Through a Gateway

# 12 SYSTEM SECURITY

You can protect against unauthorized use of the HD600 by defining restrictions on configuration changes and the initiation of videoconferences.

The Security dialog box in the Options contains the options and properties for setting up a security configuration:

- Setting a Security Password
- **☐** Setting Security Properties
- **☐** Locking the System

### ➤ To access the Security properties

1 Press <Menu>. The main Menu appears. Select Options.

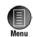

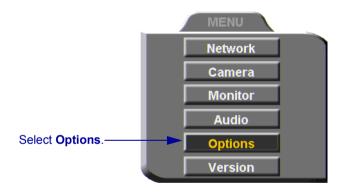

### 12 System Security

2 In the Options dialog box, navigate to the Security tab. If you previously set a security password (see "Setting a Security Password" on page 107), enter it in the Password dialog box.

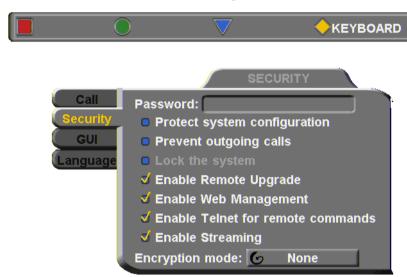

**3** After setting Security properties, press <OK> to save the settings and close the dialog box.

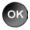

# 12.1 Setting a Security Password

A password prevents unauthorized users from changing the system configuration, initiating videoconferences, and/or accepting videoconference calls. The password is mandatory for locking the system completely from all of the actions stated above.

A password for accessing security should be unique and known only to the administrators. After a password is defined, any user must enter the password to gain access to the restricted functions. This password is also required for accessing remote configuration through the HD600's Web-based Remote Manager (see Chapter 9, "Web-Based Remote Management"). If you forget your password, contact your local Emblaze-VCON distributor's technical support.

### To set a security password

1 In the Security dialog box's Password box, enter numbers and/or letters. To type letters, press the yellow KEYBOARD SoftKey.

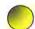

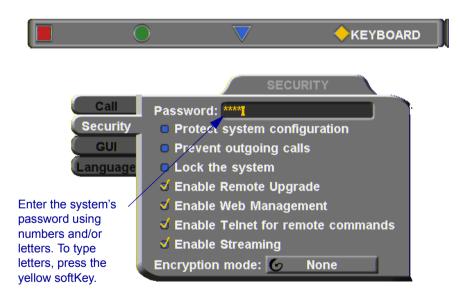

# 12.2 Security Properties

The Security dialog box contains the available security options for the HD600.

Protect System Configuration

Select to prevent unauthorized changes to the system configuration. The system's configuration is then disabled to videoconferencing users.

Prevent Outgoing Calls Select to prevent users from initiating calls.

Lock the System See "Locking the HD600" on page 110.

Enable Remote Upgrade Select this option to enable the transfer of upgrades and patches to the HD600 unit.

- 1 For upgrading the HD600 software through the HD Upgrade Utility.
- 2 For software integrators to send software patches, upgrades, and modifications to the HD600.

Enable Web Management Select this option to enable remote access to the HD600 through the Web Management Utility (see "Web-Based Remote Management" on page 89).

Enable Telnet for Remote Commands

Select this option to enable Telnet access for programming the HD600 software, using the HD600's ZAPI application. This access is intended for software integrators.

Enable Streaming Select this option to enable the transmission of multimedia streaming from this HD600.

Encryption Mode Choose the mode of encryption for this HD3000's conferences.

☐ Choose None to allow unsecured calls.

- ☐ AES (Advanced Encryption Standard) is a standard encoding method for encrypting data transmissions in commercial and government sectors of the USA and its use is growing worldwide. Select this option to encrypt all of this HD3000's calls. If the remote side has not also enabled encryption, the call attempt will be unsuccessful.
- Auto enables the HD3000 to encrypt a call if the remote side has also enabled encryption. If the remote side has not enabled encryption, an outgoing call will be unsecured.

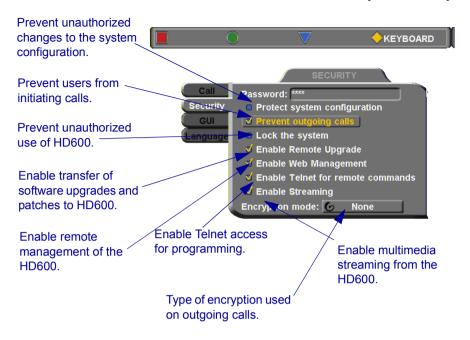

# 12.3 Locking the HD600

Locking the HD600 completely prevents unauthorized use, such as configuration changes and initiation and acceptance of videoconferences.

When the HD600 is locked, a password is mandatory for accessing all of these functions. After a password is defined, any user must enter the password to unlock the system and gain access to the restricted functions. If you forget your password, contact your local Emblaze-VCON distributor's technical support.

### > To lock the system

1 Press < Menu >. The main Menu appears. Select Options.

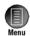

2 Press the yellow SECURITY SoftKey. Press the yellow SECURITY SoftKey.

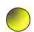

3 In the Password box, enter a password using numbers and/or letters. To type letters, press the yellow KEYBOARD SoftKey to open the onscreen keyboard.

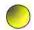

- 4 Select Lock the System.
- 5 Press < OK > to save the settings and close the dialog box.

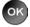

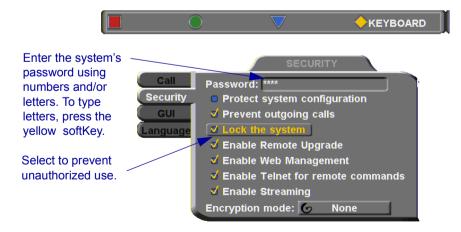

# 13 TROUBLESHOOTING

This chapter provides simple solutions for common oversights and issues.

If a situation occurs that is not covered by the supplied documentation, contact your local Emblaze-VCON distributor, and request assistance from their Emblaze-VCON-trained technical support department. Please describe the problem, device, and PC operating system (if applicable), and any other relevant details.

The solutions in this chapter are grouped by the type of equipment affected by the oversight or failure.

System or Issues concerning the HD600 unit or connected

**Equipment** accessories

**Network or** Issues concerning networks, interface lines, and

Communications network equipment. This section is further categorized

into IP, Streaming and Data Transfer issues.

# 13.1 System Diagnostics

To begin searching for the source of a problem, check the Diagnostics dialog. It describes any network and server problems that may exist.

## ➤ To open the Diagnostics dialog box

**1** Press <Status>. The Status dialog box opens.

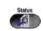

**2** Press the green **DIAGNOSE** SoftKey. The Diagnostics dialog box opens.

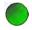

If there is a problem described in the Diagnostics dialog box, consult with the system administrator to find a solution.

## 13 Troubleshooting

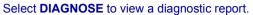

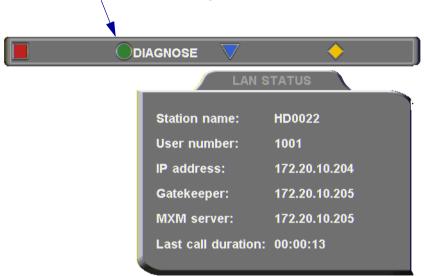

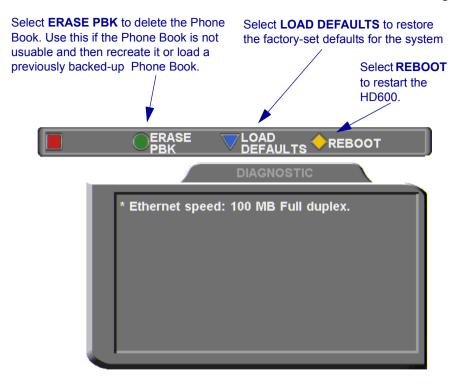

☐ If you have a problem with the Phone Book, you can erase it completely, by pressing the green ERASE PBK SoftKey.

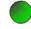

A confirmation message appears. Click **OK** if you are sure you want to erase all Phone Book entries.

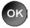

☐ You can restore the factory-set defaults for the system, by pressing the blue LOAD DEFAULTS SoftKey.

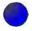

A confirmation message appears. Click  $\mathbf{O}\mathbf{K}$  if you are sure you want to cancel all changes made to the HD600 options and settings and restore the original defaults.

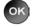

HD600 restarts.

☐ To restart the system, press the yellow REBOOT SoftKey.

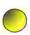

If the problem you are trying to solve is not described in the Diagnostics dialog, try to find the solution in the following sections.

# 13.2 Starting HD600 .

### Condition

The HD600 starts up slowly.

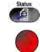

After loading, video from the camera is visible but the menus and address books are not.

### Solution

- Verify that the LAN cable is connected by the following methods:
  - Check that the green LED underneath the LAN connector on the rear panel is on.
  - Press < Status> and then the red DIAGNOSE SoftKey to check the LAN speed.
- 3 Make sure that the HD600 is connected to your monitor's S-Video In connector.

If the TV only has a Composite Video In connector, connect it to the HD600's VCR Video Out connector.

# 13.3 Video/Audio

### Condition

# After startup, the screen is black.

### Solution

- 1 Verify that the TV monitor is on.
- 2 Verify that at least one camera is connected securely and turned on.

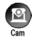

3 Switch to another camera. On the remote control, press <Cam> and then the arrow buttons until a camera view is visible.

During a conference over the Internet, the video and audio quality are poor. The Internet connection is either limited or insufficient. Call at a lower bitrate.

The remote party cannot hear you, but you can hear them.

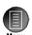

- Verify that the microphones and TV monitors on both the local and remote sides are connected properly and securely.
- 2 Press <Menu> and select Audio. Make sure that the tabletop microphone is the selected audio input.

# 13.4 Software Upgrade

#### Condition

#### Solution

The "Upgrade cannot start" message appears.

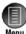

Press <Menu> and access the Options>Security dialog box. Select Enable Remote Upgrade.

Following the upgrade, a configuration dialog box appears automatically.

If the upgrade is unsuccessful, the HD600 enters Installer Mode. Verify that the displayed LAN configuration is correct and run the Upgrade program again.

### 13.5 Unsuccessful Call .

### Condition

# A "Call rejected" message appears.

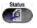

### Solution

- 1 Press <Status> and check if the HD600 is registered to an MXM or Gatekeeper. If no, but you want MXM or Gatekeeper management, access the Network<H.323 dialog box and enter the MXM/Gatekeeper's correct address.
- **2** Verify that the remote party is registered with the same or a neighboring Gatekeeper.
- 3 If you use DNS names to dial, access the Network>LAN dialog box to verify the correct DNS server name.

You cannot receive calls dialed to the HD600's Station Name.

☐ Access the Network>LAN dialog box and verify the correct WINS server name.

# 13.6 Streaming Media

### Condition

#### Solution

You cannot view streaming video.

☐ If a supported viewer is not installed on your PC, the Web-based Remote Management redirects you to the viewer's installation page. Install the viewer and then try again to view the stream.

# A MULTI-LANGUAGE INTERFACE

The HD600 application's interface (menus, dialog boxes, commands) may be viewed in several different languages. The default language after initial installation or upgrade is English. However, you may easily switch the interface language to:

- Français
- Español (Spain or Mexico)
- Deutsch
- Português (Portugal or Brazil)
- Italiano
- Japanese
- Chinese
- Suomi
- Svenska
- Russian
- Other Turkish, Chinese (Traditional), Korean

### ➤ To change the interface's language

1 Press < Menu >. The main Menu opens. Select Options.

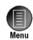

- 2 Navigate to the Lang. tab
- **3** Select the language you want and then click **OK**. The HD600 application's interface then appears in the language you chose.

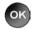

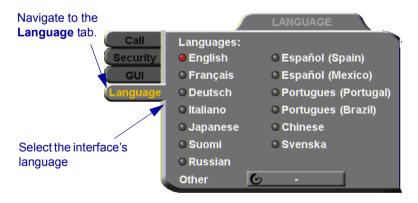

# **B** SOFTWARE UPGRADE

This chapter explains how to upgrade to new software versions of your HD600. Whenever Emblaze-VCON notifies HD600 customers that a version upgrade is available, you can download and install it in your system. Unless instructed otherwise, the latest software version is available from Emblaze-VCON's website: (www.emblaze-vcon.com>Support>Downloads). The methods for upgrading the HD600 software are: Running the HD Upgrade Utility from a remote PC ☐ Upgrading directly from the HD600 **Upgrading From a Remote PC B**.1 The HD Upgrade Utility is a program that enables you to upgrade HD600 software from a remote PC. You can download the utility from Emblaze-VCON's website. **Before Downloading** Before you upgrade the HD600 software, make sure that the following conditions are present: A quiet period of the network. We recommend that you perform upgrading when activity on the network is low. Heavy network traffic may interfere with the procedure and cause upgrade failures. The possibility of electrical failure is at a minimum. ☐ The computer from which the upgrade will run (referred to throughout this document as the remote PC) fills the following requirements: Windows XP, 2000, or NT (with Service Pack 5.0).

No other programs should run at the same time as the HD600 upgrade

program.

# **Enable Remote Upgrade**

To enable upgrading through the HD utility, you must enable remote upgrading in the HD600's Security dialog box.

### ➤ To enable remote software upgrading of the HD600

1 Press < Menu >. The main Menu appears. Select Options.

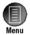

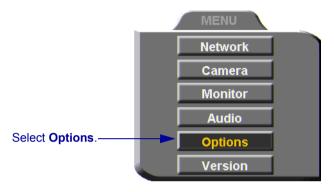

- 2 Navigate to the Security tab. If you previously set a security password (see "Setting a Security Password" on page 107), enter it in the Password dialog box.
- **3** Select Enable Remote Upgrade.

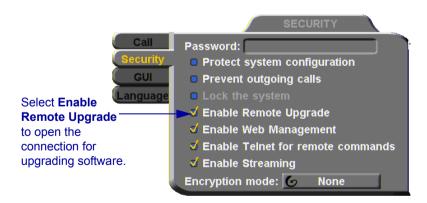

4 Press <OK>.

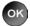

# **Downloading the HD Upgrade Utility**

The HD Upgrade Utility is available from the Downloads page of Emblaze-VCON's website (http://www.emblaze-vcon.com).

### To download the Upgrade utility

- 1 On the www.emblaze-vcon.com>Support>Downloads page, click the link for downloading the HD Upgrade utility.
- 2 Download the setup file to your PC.
- 3 Run the setup file to install the utility on the remote PC. Perform the steps in the Upgrade utility's installation wizard. Click Finish when the process is complete.

# **Downloading the New Software Version**

After downloading the Upgrade Utility, return to the Emblaze-VCON website to download the new software version.

### ➤ To download the new software version

On the www.emblaze-vcon.com>Support>Downloads page, click the link for downloading the new HD600 software version.

# Installing the New Upgrade in the HD600

Run the Upgrade Utility to install the new version in the HD600.

# To install the upgrade in the HD600

1 Run Start>Programs>VCON>HD Utilities>Upgrade Utility.

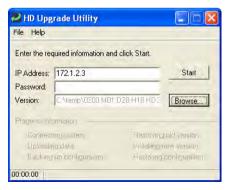

- **2** Type the **IP address** of the HD600.
- 3 If applicable, enter the Password defined in the HD600's Security settings (see "Setting a Security Password" on page 107).

### **B** Software Upgrade

- 4 Click Browse to select the upgrade file that you previously downloaded from the Emblaze-VCON website.
- 5 Click Start.

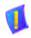

CAUTION '

The entire procedure takes several minutes. Do not restart HD600 until the upgrade process is complete!

When the upgrade installation finishes, the HD600 restarts.

6 When the HD600 is ready again, verify that the new version was installed correctly. Press <Menu>. The main Menu appears. Select Version.

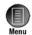

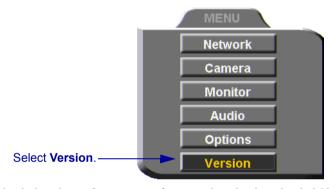

7 Check that the **Software Version** matches the downloaded filename.

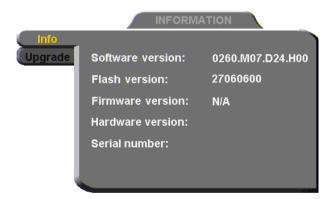

# **B.2** Upgrading from the HD600

Alternatively, you may upgrade the HD600 software directly from the HD600. Checking for upgrade can be done automatically or at your own initiative.

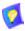

To upgrade through the HD600, the system's LAN configuration must be set up completely - all parameters must be defined (see "LAN Connection" on page 51).

# **Automatically Checking for Upgrade**

Automatic Checking for Upgrade enables the HD600 to check the FTP site for a new software version whenever the system restarts.

### > To set up automatic upgrading

1 Press < Menu >. The main Menu appears. Select Versions.

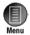

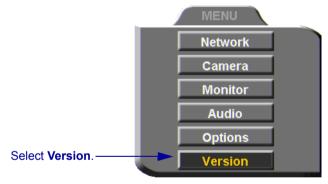

- 2 Navigate to the **Upgrade** dialog box.
- **3** Select **Automatically Check for Upgrade**. The HD600 will check the FTP site for a new software version whenever the system restarts.

### **B** Software Upgrade

4 The Check for Upgrade box commands the HD600 to check for the upgrade after a specific period, IF the system has not restarted during the interim. Enter the number of days in this period.

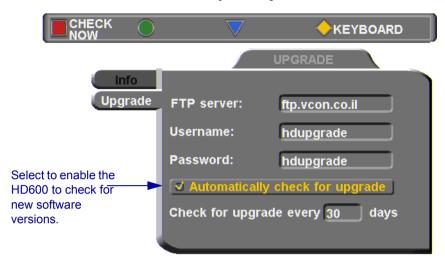

**5** Press <OK> to apply changes and close the dialog box.

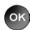

# Manual Upgrade

Checking for new upgrade availability manually may be done at any time.

# ➤ To upgrade manually

1 In the Upgrade dialog box, press the red CHECK NOW SoftKey.

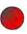

- 2 If a new version is available, a message appears, identifying the version and asking if you want to download it.
- **3** To proceed with the upgrade, press <OK>.

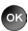

# **B.3 Confirming Successful Upgrade**

The upgrade process has been completed. HD600 then restarts itself and runs through the usual opening process. Wait until the Ready Screen (see "HD600 Screens" on page 25) appears.

At this stage, confirm that the latest software is running on your system.

#### ➤ To check the version of the HD600 software

1 Press <Menu>. The main Menu appears. Select Versions.

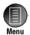

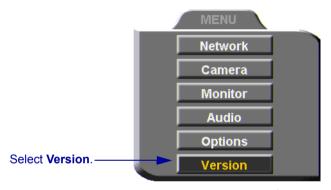

2 In the Info dialog box, verify that the **Software Version** matches the name of the downloaded upgrade file. If it does, HD600 is ready for use!

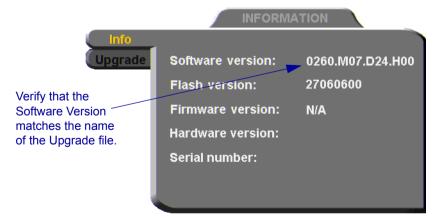

# **INDEX**

| A                                          | В                         |
|--------------------------------------------|---------------------------|
| accepting Multicast Floor 36, 94           | Bandwidth, setting        |
| access for programmers 108                 | automatic adjustment 55   |
| accessories 4                              | gateway call 45, 104      |
| <b>Acoustic Echo Cancellation. See AEC</b> | Manual Dialer 30          |
| adding                                     | Phone Book entry 38       |
| Phone Book entry 37 to 40                  | Best-Effort method 56     |
| remote party to Phone Book 39              | BRIGHTNESS SoftKey 64     |
| ad-hoc videoconference 102                 | buffering                 |
| ADJUST SoftKey 72                          | automatic 55, 74          |
| adjusting                                  | manual 74                 |
| <b>audio</b> 75 <b>to</b> 78               |                           |
| color 63                                   | C                         |
| <b>video</b> 63 <b>to</b> 74               | Call Forward 99           |
| video quality 72                           | Call Transfer 101         |
| <b>AEC (Acoustic Echo Cancellation)</b> 78 | CAM connectors 65         |
| <b>AES (Advanced Encryption Standard)</b>  | camera 4                  |
| 108                                        | connecting                |
| answering call 33                          | Pan/Tilt(PT) 12           |
| Auto Answer                                | Pan/Tilt/Zoom(PTZ) 13     |
| point-to-point 35                          | second 18                 |
| application sharing. see data sharing      | stationary 11             |
| audio                                      | control                   |
| adjusting 75 to 78                         | local side 67             |
| properties, accessing 77                   | remote side 69            |
| selecting source 77, 115                   | document 4                |
| troubleshooting 115                        | positioning 67            |
| <b>AUDIO IN connector</b> 7, 9             | preset position 68        |
| Audio Input 77, 115                        | properties, access 66, 69 |
| Auto Accept Multicast Floor 94             | PTZ 4                     |
| Auto Answer                                | selecting 65              |
| + Mute Microphone 36, 76                   | camera configuration 63   |
| point-to-point call 35                     | Cancel button 27          |
| <b>Auto Generate Phonebook Entries</b> 39  | Chair 93                  |
| Auto negotiate network speed 60            | checklist of components 5 |
| Auto Reject                                | CIF 81                    |
| point-to-point call 36                     | COLOR SoftKey 64          |
| <b>Automatically Obtain IP</b> 51          | Composite video           |
| •                                          | cable 18                  |

## Index

| connecting HD600 5 to 21               | DNS                                   |
|----------------------------------------|---------------------------------------|
| camera                                 | domain 51                             |
| Pan/Tilt (PT) 12                       | name                                  |
| Pan/Tilt/Zoom (PTZ) 13                 | dialing 41                            |
| second 18                              | Phone Book entry 38                   |
| stationary 11                          | Station name 53                       |
| <b>DVD/VCR</b> 19 to 21                | Server                                |
| LAN 15                                 | dialing DNS name 41                   |
| microphone 14                          | H.323 configuration 53                |
| Monitor 7 to 10                        | LAN configuration 51                  |
| optional accessories 18                | document camera 4                     |
| power supply 17                        | Domain 51                             |
| CONTRAST SoftKey 64                    | Domain Name Service. See DNS          |
| creating Phone Book entry 37 to 40     | name                                  |
| customizing display 70                 | Do-not-disturb                        |
| <b>3</b> 1 <i>y</i>                    | point-to-point call 36                |
| D                                      | Dual Monitor                          |
| data sharing 83 to 88                  | data sharing display on remote        |
| connecting 84                          | system 85                             |
| display                                | DVD                                   |
| <b>HD600</b> 70                        | connecting as video source 19         |
| participants' systems 85               | 8                                     |
| installing HD Data Utility 83          | E                                     |
| PC requirements 83                     | E.164 number 41                       |
| streaming 87 to 88                     | EDIT SoftKey 40, 44                   |
| Default Gateway 51                     | editing Phone Book entry 40           |
| DELETE SoftKey                         | Enable                                |
| Phone Book entry 40                    | Remote Upgrade 108                    |
| Speed Dial entry 44                    | Streaming 108                         |
| deleting Phone Book entry 40           | <b>Telnet for Remote Commands</b> 108 |
| DIAGNOSE SoftKey 15, 61, 111           | Web Management 90, 108                |
| diagnostic testing 111 to 113          | Encryption Mode 108                   |
| Diagnostics dialog box 15, 111         | ending videoconference 47             |
| dialing. See starting videoconference. | entering Interactive Multicast 93     |
| dialog box 25                          | entering numbers or letters 28        |
| closing 27                             | ERASE PBK SoftKey 113                 |
| entering numbers or letters 28         | Ethernet Speed 60                     |
| navigating 26                          |                                       |
| selecting an item 27                   | F                                     |
| DiffServ 56                            | Far End Camera Control (FECC)         |
| DiffServ values 58                     | enabling 69                           |
| disconnecting videoconference 47       | Floor                                 |
| display customization 70               | accepting automatically 94            |
|                                        | requesting 94                         |
|                                        | returning 95                          |
|                                        |                                       |

| FLOOR SoftKey 94, 95                                            | I                                  |
|-----------------------------------------------------------------|------------------------------------|
| forwarding calls 99                                             | In Call icon 33                    |
|                                                                 | installing                         |
| G                                                               | HD Data Utility 83                 |
| G.711, G.722, G.723.1, G.728, G.729 1                           | new software version               |
| gatekeeper                                                      | from HD600 123 to 124              |
| dialing through 41                                              | from remote PC 119 to 122          |
| logging in from HD600 52                                        | Interactive Multicast 1            |
| login status 61                                                 | Chair 93                           |
| Media Xchange Manager® (MXM)                                    | Participant 93 to 95               |
| 97                                                              | Invite and join 102                |
| unsuccessful calls 116                                          | INVITE SoftKey 102                 |
| gateway                                                         | IP address                         |
| default 51                                                      | automatically obtain 51            |
| LAN to ISDN call 44, 104                                        | dialing from HD600 41              |
|                                                                 | local HD600 51                     |
| Н                                                               | MXM 98                             |
| H.239 88                                                        | IP Precedence 56                   |
| <b>H.261</b> , <b>H.263</b> , <b>H.263</b> +, <b>H.263</b> ++ 1 | IP Precedence values 58            |
| H.323                                                           |                                    |
| logging in to MXM 97                                            | K                                  |
| network properties 52 to 55                                     | keyboard                           |
| Hang up 47                                                      | navigating 26                      |
| HD Data Utility                                                 | on-screen 28, 37                   |
| data connection 84                                              | KEYBOARD SoftKey 28, 37            |
| installing 83                                                   | ·                                  |
| PC requirements 83                                              | L                                  |
| HD DualStream™ 79                                               | LAN                                |
| HD Simulcast™ 1                                                 | connecting to 15                   |
| HD600                                                           | LAN to ISDN call 44, 104           |
| accessories 4                                                   | network properties 51              |
| components 3 to 4                                               | languages, interface 117           |
| connecting. See connecting HD600.                               | Line Level, audio configuration 77 |
| features 1                                                      | Lip Synch                          |
| main unit 3                                                     | adjusting 73                       |
| navigating 26                                                   | automatic 54                       |
| package checklist 5                                             | LOAD DEFAULTS SoftKey 113          |
| Ready Screen 25                                                 | Local camera selection 65          |
| startup 23                                                      | local video 70                     |
| selecting an item 27                                            | locking the HD600 110              |
| setup 5 to 21                                                   | logging in to MXM 97               |
| shutting down 31                                                | LOWER CASE SoftKey 28              |
| starting 23                                                     | •                                  |
| HUE SoftKev 64                                                  |                                    |

## Index

| M                                       | MXM (cont.)                          |
|-----------------------------------------|--------------------------------------|
| MAC Address 51                          | login status 61                      |
| MANUAL DIAL SoftKey 29                  | MXM CALL CONTROL SoftKey 101,        |
| Manual Dialer 29 to 30                  | 102                                  |
| Media Xchange Manager®. See MXM         |                                      |
| menus                                   | N                                    |
| closing 27                              | NAT (Network Address Translation) 59 |
| navigating 26                           | navigating in HD600 26               |
| selecting an item 27                    | Network Address Translation (NAT) 59 |
| MIC connector                           | network connection 15                |
| audio configuration 77                  | Network properties 49 to 60          |
| connecting microphone 14                | access 29, 49                        |
| microphone                              | H.323 52 to 55                       |
| audio problems 115                      | <b>LAN</b> 51                        |
| connecting 14                           | registering to MXM 97                |
| mute 29, 75                             | new Phone Book entry 37 to 40        |
| selecting 77                            | NEW SoftKey 37                       |
| monitor                                 | <b>,</b>                             |
| blank screen 115                        | 0                                    |
| connecting 7 to 10                      | OK button 27                         |
| data sharing display 85                 | on-screen keyboard 28, 37            |
| safety issues iv                        | optional accessories                 |
| motion control, setting 73              | connecting 18 to 21                  |
| multicast streaming 1, 79               | Options properties, access 34, 88    |
| Multicast, Interactive. See Interactive |                                      |
| Multicast                               | P                                    |
| multi-language interface 117            | package checklist 5                  |
| multi-party. See multipoint             | PacketAssist™ Architecture 1, 56     |
| conferencing                            | Participant 93 to 95                 |
| multipoint conferencing                 | Auto Accept Multicast Floor 94       |
| ad-hoc 102                              | requesting Floor 94                  |
| inviting other parties 102              | returning Floor 95                   |
| muting                                  | password                             |
| microphone 29, 36, 75, 76               | configuration security 90, 107       |
| speakers 75                             | interactive multicast 110            |
| video 70                                | system security 107                  |
| MXM (Media Xchange Manager®) 2,97       | Phone Book                           |
| to 104                                  | adding remote party 39               |
| ad-hoc videoconference 102              | creating entry 37 to 40              |
| Call Forward 99                         | deleting entry 40                    |
| Call Transfer 101                       | editing entry 40                     |
| inviting other parties 102              | starting videoconference 42          |
| LAN to ISDN call through gateway        | Picture-in-Picture. See PIP          |
| 104                                     | PIP (Picture-in-Picture) 70, 71      |
| logging in from HD600 52, 97            | positioning camera 67                |

| Power button                      | S                           |
|-----------------------------------|-----------------------------|
| shutting down HD600 31            | second camera               |
| starting HD600 23                 | selecting 65                |
| power supply                      | security 105 to 110         |
| connecting to 17                  | access 105                  |
| preset camera position 68         | configuration 108           |
| Priority Type 56                  | enabling streaming 108      |
| Priority Values 56                | locking the HD600 110       |
| programming access 108            | password 90, 107            |
| PTZ camera 4                      | SECURITY SoftKey 110        |
|                                   | selecting                   |
| Q                                 | camera 65                   |
| QCIF 81                           | items in <b>HD600</b> 27    |
| QoS (Quality of Service) 1, 56    | setting Bandwidth           |
| •                                 | gateway call 45, 104        |
| R                                 | Manual Dialer 30            |
| REBOOT SoftKey 113                | Phone Book entry 38         |
| receiving                         | setting up HD600 5 to 21    |
| point-to-point call 33            | shutting down HD600 31      |
| REDIAL SoftKey 30                 | SoftKey                     |
| redialing Speed Dial entry 43     | ADJUST 72                   |
| registering to MXM 97             | <b>BRIGHTNESS</b> 64        |
| rejecting call                    | COLOR 64                    |
| Auto Reject point-to-point 36     | CONTRAST 64                 |
| manually 33                       | DELETE                      |
| remote                            | Phone Book entry 40         |
| management 2, 89 to 91            | Speed Dial entry 44         |
| remote side camera control 69     | <b>DIAGNOSE</b> 15, 61, 111 |
| <b>video</b> 33, 70               | <b>EDIT</b> 40, 44          |
| video in Interactive Multicast 94 | ERASE PBK 113               |
| Remote Access, enabling 90, 108   | <b>FLOOR</b> 94, 95         |
| Remote Control 3                  | <b>HUE</b> 64               |
| labelled illustration 24          | INVITE 102                  |
| navigating in HD600 26            | <b>KEYBOARD</b> 28, 37      |
| number pad 28                     | LOAD DEFAULTS 113           |
| Remote Upgrade, Enable 108        | LOWER CASE 28               |
| requesting Floor 94               | MANUAL DIAL 29              |
| RESET SoftKey                     | MXM CALL CONTROL 101, 102   |
| Camera 64                         | <b>NEW</b> 37               |
| <b>QoS</b> 57                     | REBOOT 113                  |
| Video quality 73                  | REDIAL 30                   |
| restarting HD600 113              | RESET                       |
| returning Floor 95                | Camera 64                   |
|                                   | <b>QoS</b> 57               |
|                                   | Video quality 73            |

## Index

| SoftKey (cont.)                      | Т                                 |
|--------------------------------------|-----------------------------------|
| SECURITY 110                         | tabletop microphone               |
| START STREAM 82, 87                  | audio configuration 77            |
| STOP STREAM 82, 87                   | connecting 14                     |
| TRANSFER 101                         | tabs, dialog boxes 25             |
| SoftKey Guide 25                     | Technical Support vii, 111        |
| software upgrade 2                   | Telnet Server, enable 108         |
| enabling 108                         | testing, diagnostics 111 to 113   |
| from HD600 123 to 124                | TRANSFER SoftKey 101              |
| from remote PC 119 to 122            | transferring calls 101            |
| troubleshooting 115                  | troubleshooting 111 to 116        |
| speakers, muting 75                  | TV connectors                     |
| Speed Dial                           | connecting Monitor 7              |
| adding Phone Book entry to 38, 43    | TV monitor                        |
| starting videoconference 43          | blank screen 115                  |
| START STREAM SoftKey 82, 87          | connection 7                      |
| starting HD600 23                    | safety issues iv                  |
| troubleshooting 114                  | •                                 |
| starting videoconference             | U                                 |
| from Phone Book 42                   | unicast streaming 1, 79           |
| from Speed Dial 43                   | upgrading to new software version |
| through gateway 104                  | from HD600 123 to 124             |
| through Manual Dialer 29 to 30       | from remote PC 119 to 122         |
| troubleshooting 116                  | troubleshooting 115               |
| Station Name                         | User Number                       |
| dialing 41                           | dialing 41                        |
| Network configuration 53             | Network configuration 53          |
| status                               | registering in MXM 97             |
| during point-to-point conference 46, | 108mco.mg m .m. 277               |
| 72                                   | V                                 |
| network configuration 61             | VCR                               |
| STOP STREAM SoftKey 82, 87           | connecting as video source 19     |
| streaming 1, 79 to 82                | VCR connector                     |
| configuration 81                     | connecting for DVD/VCR playback   |
| data display 85                      | 19                                |
| Enable Streaming 108                 | connecting for VCR recording 21   |
| properties 80                        | Versions properties, access 122   |
| starting 82                          | VGA connector 9                   |
| troubleshooting 116                  | video                             |
| Subnet Mask 51                       | adjusting 63 to 74                |
| Support, Technical vii, 111          | quality 72                        |
| S-Video                              | muting 70                         |
| cable                                | selecting source 65               |
| monitor 7, 21                        | selecting source 03               |
| 1110111101 /, 41                     |                                   |

| video (cont.)                          |
|----------------------------------------|
| streaming 79 to 82                     |
| properties 80                          |
| starting 82                            |
| troubleshooting 116                    |
| troubleshooting 115                    |
| Video Transmission Adjustment,         |
| Automatic 54                           |
| videoconference                        |
| answering 33                           |
| Chair in Interactive Multicast 93      |
| ending 47                              |
| Interactive Multicast, See Interactive |
| Multicast                              |
| multipoint 103                         |
| starting                               |
| Manual Dialer 29 to 30                 |
| Phone Book 42                          |
| Speed Dial 43                          |
| troubleshooting 116                    |
| Voice-Activated Switching 103          |

## W

web-based remote management 2, 89 to 91 enabling 90, 108 WINS server H.323 configuration 53 LAN configuration 51